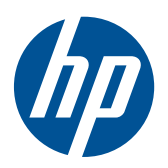

# HP LE1851w, LE1851wl, LE1851wt, LE2001w, LE2001wl ja LE2001wm -LCD-näytöt

Käyttöopas

© 2009, 2010 Hewlett-Packard Development Company, L.P.

Microsoft, Windows ja Windows Vista ovat Microsoft Corporationin tavaramerkkejä tai rekisteröityjä tavaramerkkejä Yhdysvalloissa ja/tai muissa maissa.

HP-tuotteiden ja -palvelujen ainoat takuut määritetään tuotteiden ja palvelujen mukana toimitettavissa rajoitetun takuun lausekkeissa. Tämän julkaisun sisältöä ei tule tulkita lisätakuuksi. HP ei vastaa tämän julkaisun sisältämistä teknisistä tai toimituksellisista virheistä tai puutteista.

Tämä asiakirja sisältää tekijänoikeuksin suojattuja tietoja. Tätä asiakirjaa ei tai osia siitä ei saa monistaa tai kopioida missään muodossa ilman Hewlett-Packard Companyn kirjallista suostumusta.

Neljäs painos (joulukuu 2010)

Asiakirjan osanumero: 531342-354

#### **Tietoja tästä oppaasta**

Tässä oppaassa on tietoja näytön asentamisesta, ohjainten asennuksesta, näyttövalikon käyttämisestä ja vianmäärityksestä sekä teknisiä tietoja.

- **VAARA** Tällä tavalla merkitty teksti tarkoittaa, että ohjeiden noudattamatta jättämisestä saattaa koitua vahinkoja tai jopa hengenvaara.
- **VAROITUS:** Tällä tavalla merkitty teksti tarkoittaa, että ohjeiden noudattamatta jättäminen saattaa vahingoittaa laitteistoa tai johtaa tietojen menetykseen.
- **E** HUOMAUTUS: Tällä tavalla merkitty teksti tarkoittaa, että kyseessä ovat tärkeät lisätiedot.

# Sisällysluettelo

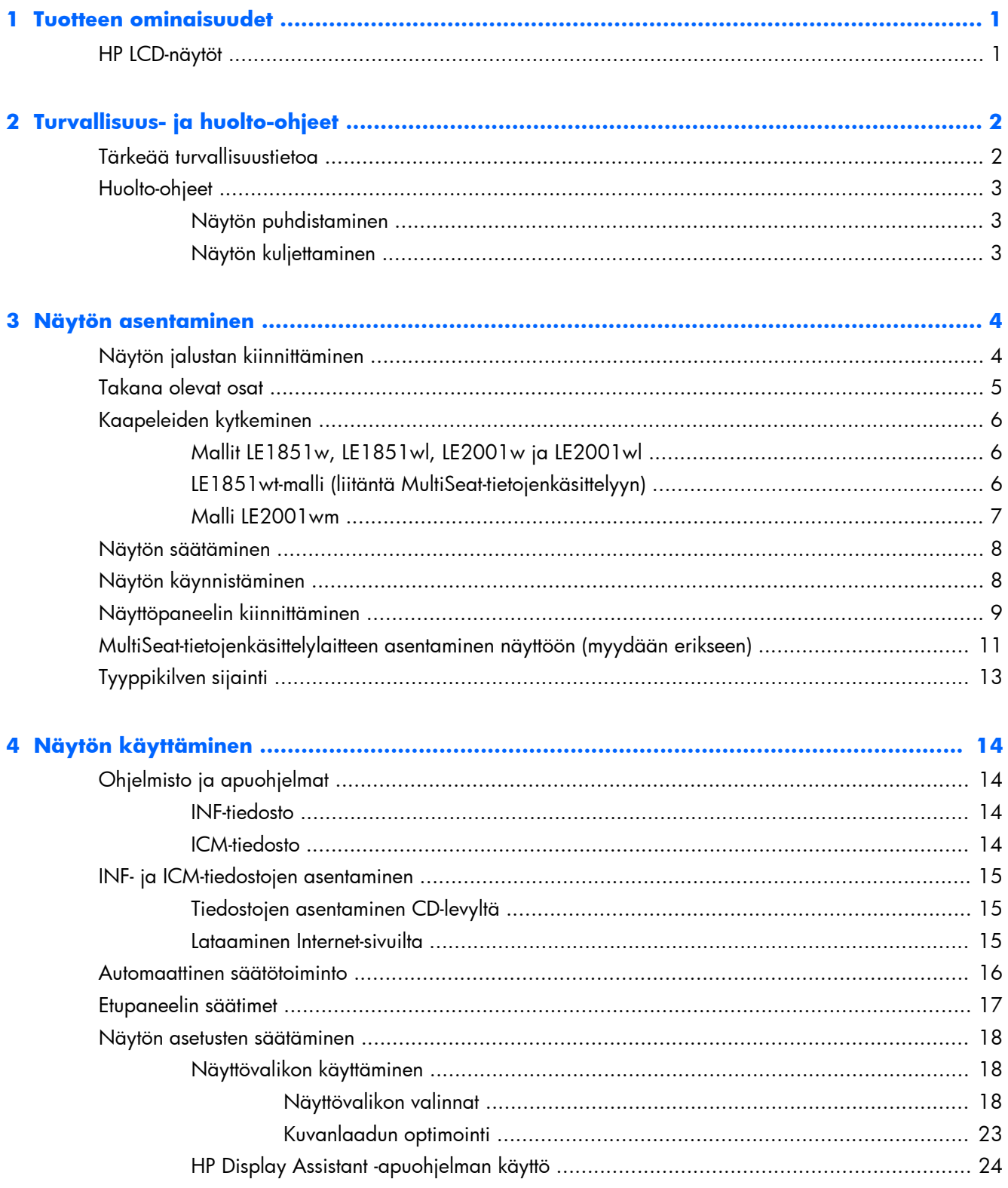

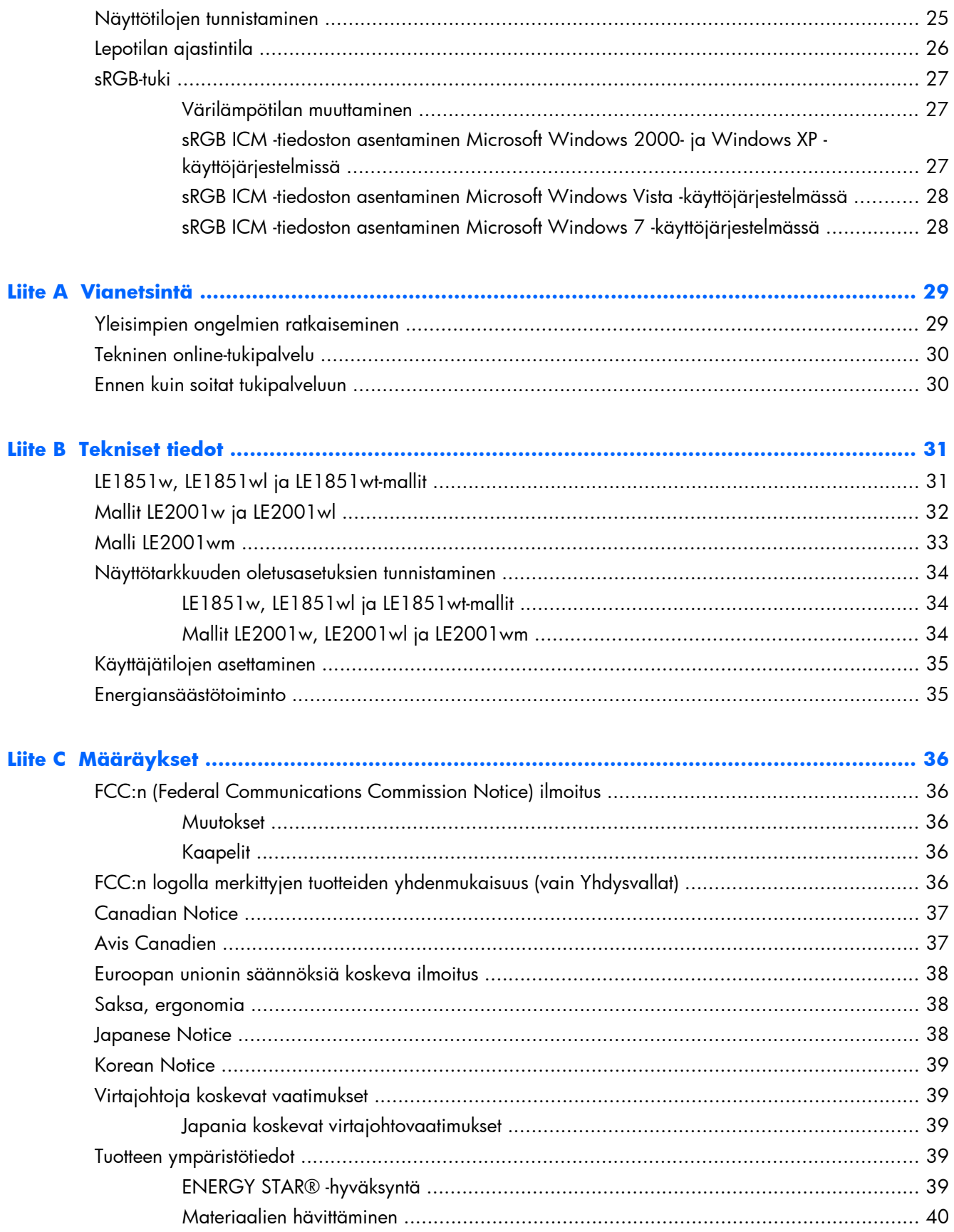

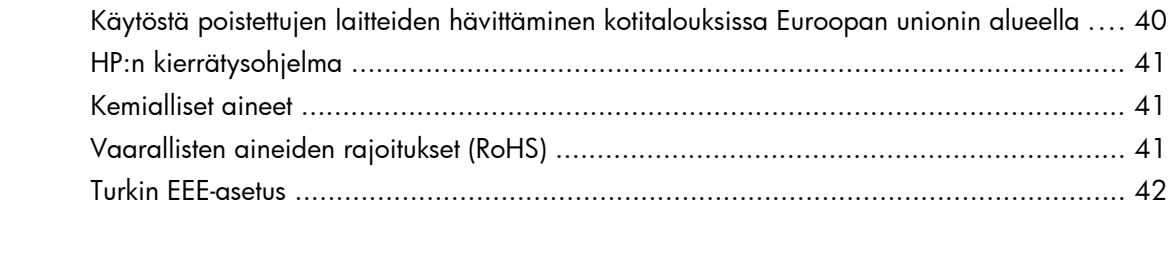

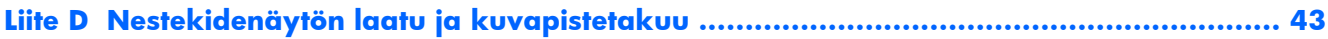

# <span id="page-8-0"></span>**1 Tuotteen ominaisuudet**

### **HP LCD-näytöt**

Nestekidenäytöissä (LCD) on ohutkalvotransistoriteknologiaa (TFT) hyödyntävä aktiivimatriisipaneeli. Näyttömallit ja näyttöjen ominaisuudet ovat seuraavat:

- Laaja katselukulma mahdollistaa näytön katselun sekä istuttaessa että seistessä ja sivuttaisliikkeessä
- Voidaan kallistaa
- Irrotettavan jalustan ansiosta näytön voi kiinnittää eri tavoilla
- Videosignaalin tulo tukee analogista VGA:ta, ja mukana toimitetaan VGA-kaapeli
- Videosignaalin tulo tukee digitaalista DVI:tä, ja mukana toimitetaan DVI-D-kaapeli (vain malli LE2001wm).
- Sisäiset kaiuttimet ja äänikaapeli toimitetaan laitteen mukana (vain malli LE2001wm)
- Valinnaisen HP-kaiutinpalkin tuki
- Plug and play -toiminnot (edellyttää järjestelmän tukea)
- Suojaussuotimien kiinnityskohdat (erikseen ostettavia) suotimia varten, jotka estävät näytön katselun sivusta (tietyt mallit)
- Kiinnityspaikka valinnaiselle kaapelilukolle näytön takana
- Kaapelikanava kaapelien ja johtojen sijoittelua varten
- OSD-näytön monikieliset säädöt on helppo tehdä ja optimoida niiden avulla näyttökuva
- HP Display Assistant -ohjelmisto näytön asetusten määrittämiseen
- Ohjelmiston ja ohjeet sisältävä CD-levy, jossa on myös näytön laiteohjaimet ja tuotetiedot
- Energiansäästötoiminto vähentää sähkön kulutusta
- **•** Energy Star -hyväksytty
- Intelligent Management AssetControl
- Vastaa seuraavia standardeja ja määräyksiä:
	- EU:n CE-direktiivit
	- Ruotsin TCO-vaatimukset
- MultiSeat-tietojenkäsittelyratkaisun tuki (vain LE1851wt-malli)

# <span id="page-9-0"></span>**2 Turvallisuus- ja huolto-ohjeet**

### **Tärkeää turvallisuustietoa**

Näytön mukana toimitetaan virtajohto. Jos käytät jotakin muuta virtajohtoa, varmista, että virtalähde ja liitin ovat näytön määritysten mukaiset. Lisätietoja yhteensopivasta virtajohdosta on liitteen C kohdassa [Virtajohtoja koskevat vaatimukset sivulla 39.](#page-46-0)

- **VAARA** Voit vähentää sähköiskun tai laitteen vahingoittumisen vaaraa toimimalla seuraavasti:
	- Älä poista virtajohdon maadoitusosuutta. Maadoituspistoke on tärkeä turvallisuuden kannalta.
	- Kytke virtajohto maadoitettuun pistorasiaan, joka on aina helposti käytettävissä.
	- Katkaise tuotteen virransaanti irrottamalla virtajohto pistorasiasta.

Oman turvallisuutesi vuoksi, älä aseta mitään virtajohtojen ja kaapeleiden päälle. Sijoita johdot ja kaapelit niin, ettei kukaan kompastu niihin tai astu niiden päälle vahingossa. Älä vedä johdoista tai kaapeleista. Kun irrotat johdon tai kaapelin pistorasiasta, tartu johdon pistokkeeseen.

Lue *Turvallisen ja mukavan työympäristön opas* vakavien vammojen välttämiseksi. Tässä ohjeessa selitetään oikea työpisteen suunnittelu sekä käyttäjän oikea työasento ja työtavat. Ohjeessa on myös tärkeitä tietoja sähköturvallisuudesta ja mekaanisesta turvallisuudesta. Tämä opas on julkaistu Webosoitteessa <http://www.hp.com/ergo>ja/tai ohjeet sisältävällä CD-levyllä, jos sellainen tulee näytön mukana.

**VAROITUS:** Näytön ja myös tietokoneen suojaamiseksi on hyvä kytkeä kaikki tietokoneen ja sen oheislaitteiden (esim. näyttö, tulostin, skanneri) virtajohdot ylijännitteeltä suojaavaan laitteeseen, kuten virtakiskoon tai UPS-laitteeseen (Uninterruptible Power Supply). Kaikki virtakiskot eivät toimi ylijännitesuojana; tämän ominaisuuden pitää olla erikseen merkitty virtakiskon ominaisuuksiin. Käytä sellaista virtakiskoa, jonka valmistaja tarjoaa laitteiston korvaavan takuun siltä varalta, että ylijännitesuojaus pettää.

Käytä asianmukaisia ja oikean kokoisia huonekaluja, jotka ovat riittävän tukevia HP:n LCD-näytön tueksi.

**VAARA** Väärin (esim. lipaston, kirjahyllyn, hyllyn, liian pienen pöydän, kaiuttimien, laatikoiden tai kärryjen päälle) sijoitetut LCD-näytöt saattavat kaatua ja aiheuttaa loukkaantumisen.

LCD-näyttöön kytketyt johdot ja kaapelit on sijoitettava kulkemaan siten, ettei niitä voi vetää eikä niihin voi tarttua tai kompastua.

### <span id="page-10-0"></span>**Huolto-ohjeet**

Voit parantaa näytön suoritustasoa ja pidentää sen käyttöikää seuraavasti:

- Älä avaa näytön koteloa tai yritä korjata tuotetta itse. Muuta vain niitä säätöjä, jotka mainitaan käyttöohjeissa. Jos näyttö ei toimi kunnolla, tai se on pudonnut tai vaurioitunut, ota yhteyttä valtuutettuun HP-jälleenmyyjään tai -huoltoon.
- Käytä vain näytölle tarkoitettua virtalähdettä ja liitäntää, jotka on mainittu laitekilvessä näytön takaosassa.
- Varmista, ettei pistorasiaan kiinnitettyjen laitteiden kokonaisampeeriluku ylitä pistorasian suurinta ampeerilukua ja ettei johtoon kiinnitettyjen laitteiden kokonaisampeeriluku ylitä johdon suurinta ampeerilukua. Katso sähkökilvestä kunkin laitteen ampeeriluvut (AMPS tai A).
- Aseta näyttö sellaiseen paikkaan, että pistorasia on lähellä ja helposti tavoitettavissa. Kun irrotat näytön pistorasiasta, pidä kunnolla kiinni virtajohdon pistokkeesta. Älä koskaan irrota näyttöä johdosta vetämällä.
- Sammuta näyttö silloin, kun sitä ei käytetä. Voit pidentää näytön käyttöikää huomattavasti käyttämällä näytönsäästäjää ja katkaisemalla virran silloin, kun näyttöä ei käytetä.

**HUOMAUTUS:** HP:n takuu ei kata näyttöjä, joissa kuva on palanut kiinni.

- Kotelossa olevat aukot ovat tuuletusta varten. Näitä aukkoja ei saa tukkia tai peittää. Älä koskaan työnnä mitään esineitä sisään näistä aukoista.
- Älä pudota näyttöä, äläkä aseta sitä epävakaalle alustalle.
- Älä aseta mitään virtajohdon päälle. Älä astu virtajohdon päälle.
- Aseta näyttö hyvin ilmastoituun paikkaan, pois voimakkaasta valosta. Vältä kuumuutta ja kosteutta.
- Kun irrotat näytön jalustasta, aseta näyttö pehmeälle alustalle, jotta se ei naarmuunnu tai rikkoudu.

#### **Näytön puhdistaminen**

- **1.** Katkaise virta näytöstä ja irrota virtajohto laitteen takaosasta.
- **2.** Pyyhi pölyt näytön kuvaruudulta ja kotelosta pehmeällä ja puhtaalla antistaattisella liinalla.
- **3.** Poista pinttynyt lika seoksella, jossa on 50 % vettä ja 50 % isopropyylialkoholia.
- **VAROITUS:** Ruiskuta liinalle puhdistusainetta ja pyyhi näytön pinta varovasti kostealla liinalla. Älä koskaan ruiskuta puhdistusainetta suoraan näytön pinnalle. Se voi valua etulevyn taakse ja vahingoittaa näytön sähköisiä osia.

**VAROITUS:** Älä koskaan puhdista näyttöä tai koteloa petrolipohjaisilla puhdistusaineilla, kuten bentseenillä, ohenteella tai muilla tulenaroilla aineilla. Nämä kemikaalit saattavat vahingoittaa näyttöä.

#### **Näytön kuljettaminen**

Säilytä näytön alkuperäinen pakkaus. Voit tarvita sitä myöhemmin, jos joudut kuljettamaan näyttöä.

# <span id="page-11-0"></span>**3 Näytön asentaminen**

Ennen kuin asennat näytön, varmista, että tietokoneen, näytön ja lisälaitteiden virta on katkaistu. Jatka tämän jälkeen seuraavien ohjeiden mukaan.

## **Näytön jalustan kiinnittäminen**

- **1.** Aseta jalusta tasaiselle pinnalle, esimerkiksi pöydälle.
- **2.** Aseta jalka molemmin käsin jalustan päälle ja lukitse se paikalleen painamalla sitä alaspäin. Varmista, että jalusta on kunnolla paikallaan, ja säädä kallistuskulma haluamaasi asentoon.
- **VAROITUS:** Älä kosketa nestekidenäytön pintaa. Nestekidepaneelin painaminen voi aiheuttaa värien epätasaisuutta tai nestekiteiden joutumisen väärään asentoon. Jos näin käy, näyttö ei palaudu normaaliksi.

**Kuva 3-1** Jalustan kiinnittäminen näyttöön

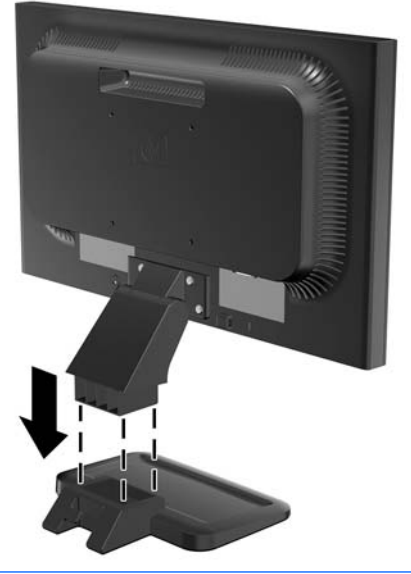

**HUOMAUTUS:** Irrota jalusta painamalla jalustan alapinnan keskiosassa olevaa kielekettä sisäänpäin ja vetämällä jalusta irti jalasta.

## <span id="page-12-0"></span>**Takana olevat osat**

**Kuva 3-2** LE1851w, LE1851wl, LE1851wt, LE2001w ja LE2001wl -takakomponentit

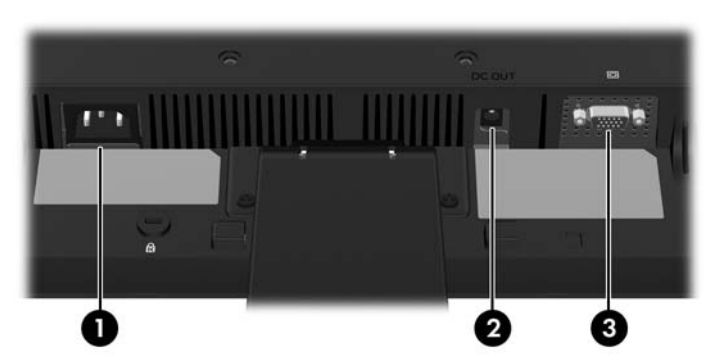

**Taulukko 3-1 LE1851w, LE1851wl, LE1851wt, LE2001w ja LE2001wl takakomponentit**

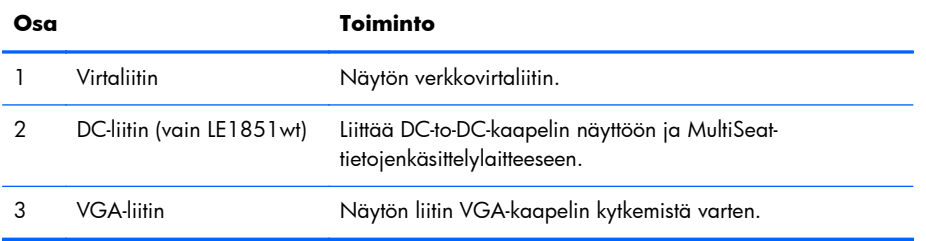

**Kuva 3-3** Mallin LE2001wm takana olevat osat

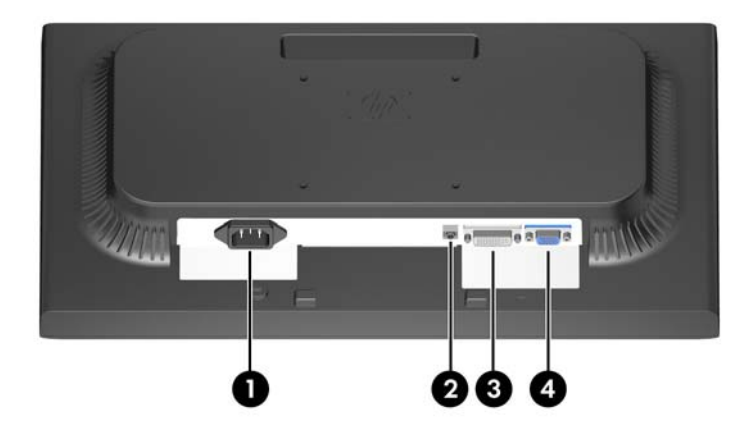

**Taulukko 3-2 Mallin LE2001wm takana olevat osat**

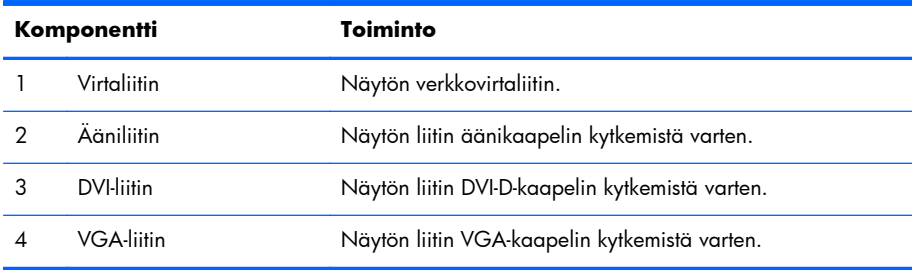

## <span id="page-13-0"></span>**Kaapeleiden kytkeminen**

**VAARA** Voit vähentää sähköiskun tai laitteen vahingoittumisen vaaraa toimimalla seuraavasti:

Älä poista virtajohdon maadoitusta. Maadoitus on tärkeä turvallisuuden kannalta.

Kytke virtajohto maadoitettuun pistorasiaan, johon on aina vaivaton pääsy.

Kytke koneesta virta pois irrottamalla virtajohto pistorasiasta.

Oman turvallisuutesi vuoksi, älä aseta mitään virtajohtojen ja kaapeleiden päälle. Sijoita johdot ja kaapelit niin, ettei kukaan kompastu niihin tai astu niiden päälle vahingossa. Älä vedä johdoista tai kaapeleista. Kun irrotat johdon tai kaapelin pistorasiasta, tartu johdon pistokkeeseen.

### **Mallit LE1851w, LE1851wl, LE2001w ja LE2001wl**

- **1.** Sijoita näyttö hyvin ilmastoituun paikkaan tietokoneen lähelle.
- **2.** Kytke VGA-signaalikaapeli näytön takapaneelissa olevaan VGA-liittimeen ja toinen pää tietokoneen VGA-liittimeen.
- **3.** Kytke virtajohdon toinen pää näytön takaosassa olevaan virtaliitäntään ja toinen pää verkkovirran pistorasiaan.

**Kuva 3-4** Kaapeleiden kytkeminen

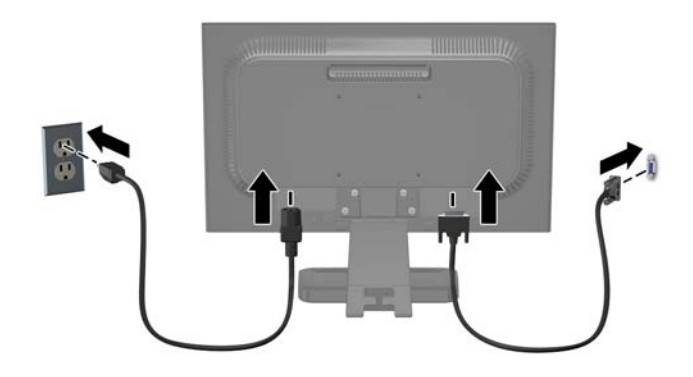

**4.** Pidä kaapelit järjestyksessä asettamalla ne jalustan alaosassa olevan kahden koukun väliin. Kaapelit voidaan kiinnittää siististi ja piilottaa siten, että ne eivät näy edestä.

#### **LE1851wt-malli (liitäntä MultiSeat-tietojenkäsittelyyn)**

- **1.** Sijoita näyttö hyvin ilmastoituun paikkaan tietokoneen lähelle.
- **2.** Liitä VGA-signaalikaapeli näytön takana olevaan VGA-liittimeen ja toinen pää T150 multiseat tietojenkäsittelylaitteen VGA-liittimeen.
- <span id="page-14-0"></span>**3.** Liitä USB-kaapelin (ei toimitettu mukana) toinen pää näytön USB-liittimeen ja toinen pää tietokoneen USB-liittimeen.
- **4.** Liitä DC-to-DC-kaapelin toinen pää näytön DC OUT -liittimeen ja toinen pää T150 multiseat tietojenkäsittelylaitteen DC-liittimeen.
- **5.** Kytke virtajohdon toinen pää näytön takaosassa olevaan virtaliitäntään ja toinen pää verkkovirran pistorasiaan.

**Kuva 3-5** Kaapeleiden kytkeminen

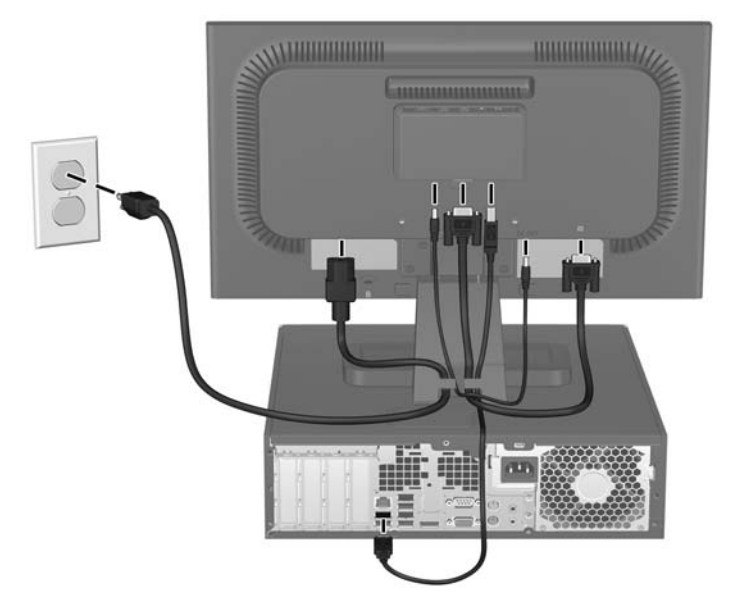

**6.** Pidä kaapelit järjestyksessä asettamalla ne jalustan alaosassa olevan kahden koukun väliin. Kaapelit voidaan kiinnittää siististi ja piilottaa siten, että ne eivät näy edestä.

#### **Malli LE2001wm**

- **1.** Sijoita näyttö hyvin ilmastoituun paikkaan tietokoneen lähelle.
- **2.** Kytke VGA-signaalikaapeli tai DVI-D-signaalikaapeli seuraavasti:
- **HUOMAUTUS:** Näyttö tukee sekä analogista että digitaalista tuloa. Videotila määritetään käytetyn videokaapelin perusteella. Näyttö määrittää automaattisesti, minkä tuloliitännän signaali on oikea. Sisääntulot voidaan valita painamalla etupaneelin Plus/lähde-painiketta tai näyttövalikosta painamalla Menu (Valikko) -painiketta.
	- Analogista signaalia varten käytetään VGA-kaapelia (sisältyy toimitukseen). Kytke VGAsignaalikaapeli näytön VGA-liittimeen ja toinen pää tietokoneen VGA-liittimeen.
	- Digitaalista signaalia varten käytetään DVI-D-kaapelia (sisältyy toimitukseen). Kytke DVI-Dsignaalikaapeli näytön DVI-liittimeen ja toinen pää tietokoneen DVI-liittimeen.
- **3.** Kytke laitteen mukana toimitetun äänikaapelin yksi pää näytön ääniliittimeen ja toinen pää tietokoneen takapaneelissa olevaan äänilähtöliittimeen.

<span id="page-15-0"></span>**4.** Kytke virtajohdon toinen pää näytön takaosassa olevaan virtaliitäntään ja toinen pää verkkovirran pistorasiaan.

**Kuva 3-6** Kaapeleiden kytkeminen

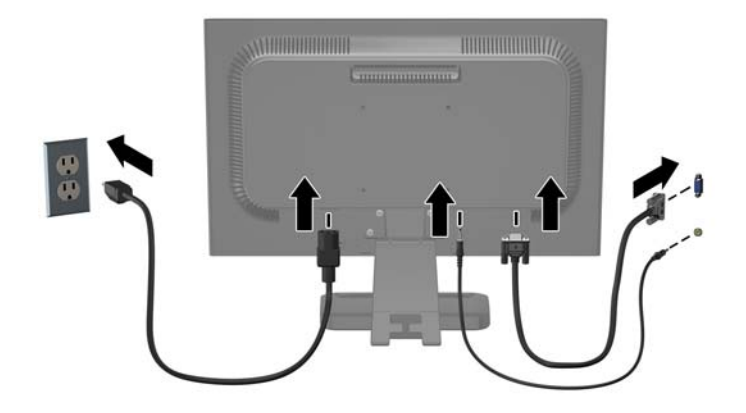

**5.** Pidä kaapelit järjestyksessä asettamalla ne jalustan alaosassa olevan kahden koukun väliin. Kaapelit voidaan kiinnittää siististi ja piilottaa siten, että ne eivät näy edestä.

### **Näytön säätäminen**

Kallista näyttöpaneelia eteen- tai taaksepäin siten, että se on halutulla tasolla.

**Kuva 3-7** Näytön kallistaminen

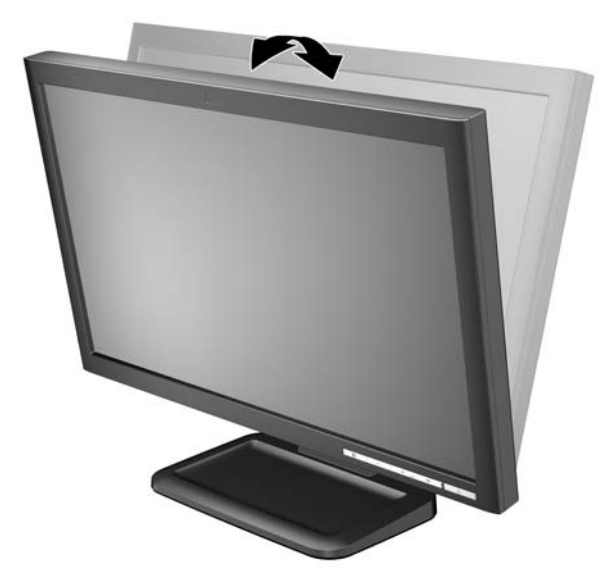

### **Näytön käynnistäminen**

- **1.** Käynnistä tietokone virtakytkimestä.
- **2.** Kytke näyttöön virta painamalla sen etuosassa olevaa virtakytkintä.

<span id="page-16-0"></span>**VAROITUS:** Jos sama liikkumaton kuva näkyy näytössä pitkiä aikoja, se voi palaa kiinni siihen.\* Vältä näytön tällainen vaurioituminen käynnistämällä näytönsäästäjä tai sammuttamalla näyttö aina, kun se jää käyttämättömäksi pitemmäksi aikaa. Kuvan palaminen näyttöön on mahdollista kaikissa LCD-näytöissä. HP:n takuu ei kata näyttöjä, joissa kuva on palanut kiinni.

\* Pitkällä ajalla tarkoitetaan tässä 12 tunnin ajanjaksoa, jona näyttöä ei käytetä.

**E HUOMAUTUS:** Jos virtakytkimen painamisen jälkeen ei tapahdu mitään, virtakytkimen lukitus saattaa olla käytössä. Poista tämä ominaisuus käytöstä pitämällä näytön virtakytkintä alhaalla 10 sekunnin ajan.

**HUOMAUTUS:** Virran merkkivalo voidaan poistaa näyttövalikossa käytöstä. Paina näytön etupaneelissa olevaa Menu (Valikko) -painiketta ja valitse **Management** (Hallinta) > **Bezel Power LED** (Etupaneelin virran merkkivalo) > **Off** (Ei käytössä).

### **Näyttöpaneelin kiinnittäminen**

Voit irrottaa näyttöpaneelin jalustasta ja kiinnittää näytön seinälle, kääntövarteen tai muuhun vastaavaan kiinnitysjärjestelmään. Näytön takapaneelissa on neljä kiinnitykseen tarkoitettua kierteellistä kiinnitysreikää.

- **ET HUOMAUTUS:** Tämä laite on suunniteltu käytettäväksi UL- tai CSA-seinäkiinnitystelineen kanssa.
- **VAROITUS:** Ennen kuin alat irrottaa tietokonetta, varmista, että näytön virta on katkaistuna ja virtajohto ja signaalikaapelit irrotettuina.
	- **1.** Irrota virtajohto ja signaalikaapelit näytön takaosasta.
	- **2.** Aseta näyttö tasaiselle alustalle näyttöruutu alaspäin.
	- **3.** Irrota neljä näytön takana olevaa ruuvia, joilla näyttöpaneeli on kiinnitetty jalustaan (1), ja irrota jalusta näyttöpaneelista työntämällä (2).

**Kuva 3-8** Jalustan irrottaminen

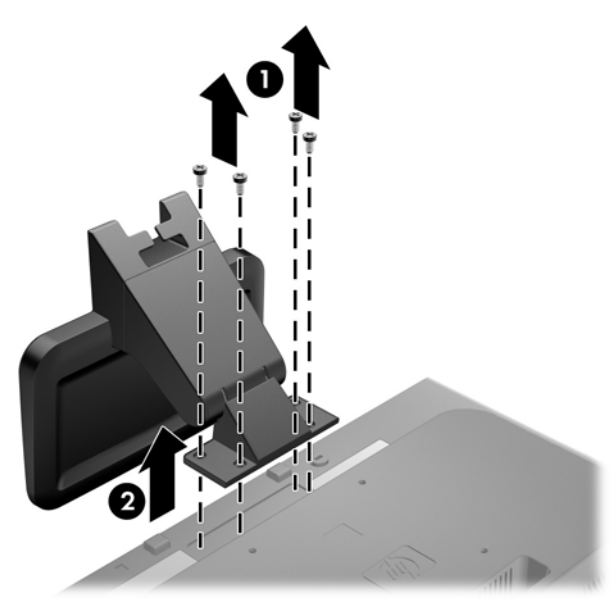

**4.** Jos haluat kiinnittää näytön kääntövarteen, työnnä neljä 10 mm:n ruuvia kääntövarren levyn reikien läpi näytön kiinnitysreikiin.

**Kuva 3-9** Näytön kiinnittäminen kääntövarteen

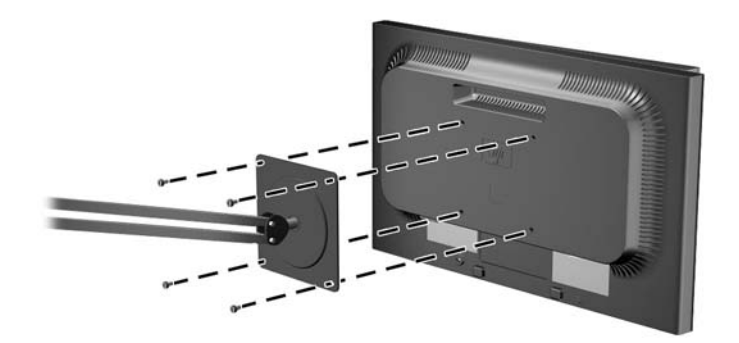

Jos haluat kiinnittää näytön johonkin muuhun kiinnitysjärjestelmään, toimi kiinnitysjärjestelmän mukana toimitettujen ohjeiden mukaan, jotta näyttö on varmasti turvallisesti kiinnitetty.

- **VAROITUS:** Tässä näytössä on VESA-standardin mukaiset 100 mm:n kiinnitysaukot. Muiden valmistajien kiinnitysratkaisujen käyttöön vaaditaan neljä ruuvia, joiden halkaisija on 4 mm, kierteen nousu 0,7 ja pituus 10 mm. Älä käytä pidempiä ruuveja, sillä ne saattavat vahingoittaa näyttöä. On tärkeää varmistaa, että valmistajan kiinnitysratkaisu on VESA-standardin mukainen ja kestää näytön painon. Parhaan tuloksen saavuttamiseksi on tärkeää käyttää näytön mukana toimitettuja virta- ja videokaapeleita.
- **5.** Kytke kaapelit uudestaan näyttöpaneeliin.

## <span id="page-18-0"></span>**MultiSeat-tietojenkäsittelylaitteen asentaminen näyttöön (myydään erikseen)**

Voit liittää multiseat-tietojenkäsittelylaitteen vain LE1851wt-mallin takaosaan.

**1.** Asenna multiseat-tietojenkäsittelylaitteen kannatin näytön takaosaan käyttämällä kahta mukana toimitettua 10 mm ruuvia. Asenna ruuvit kahteen ylempään VESA-kiinnitinreikään.

Kuva 3-10 MultiSeat-tietojenkäsittelylaitteen kannattimen asentaminen

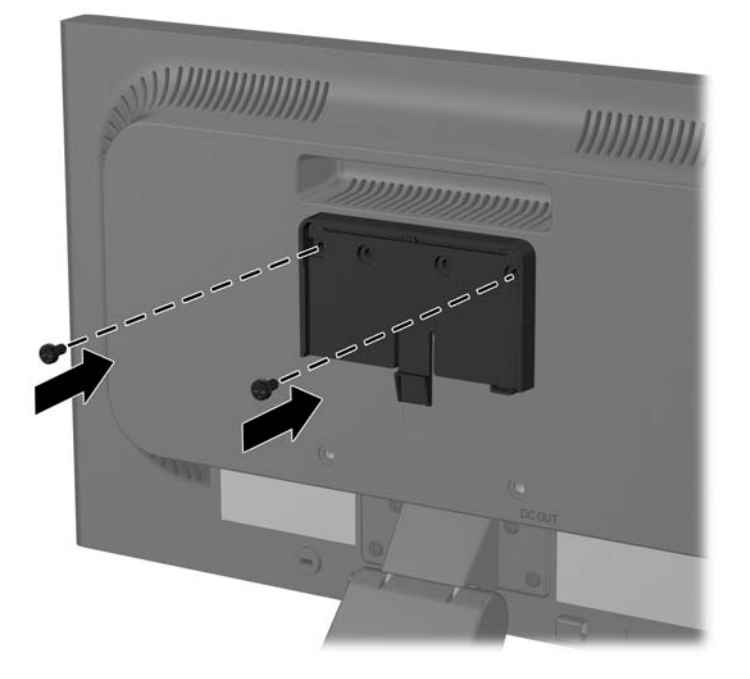

**2.** Liu'uta multiseat-tietojenkäsittelylaite kannattimeen.

**Kuva 3-11** MultiSeat-tietojenkäsittelylaitteen asentaminen

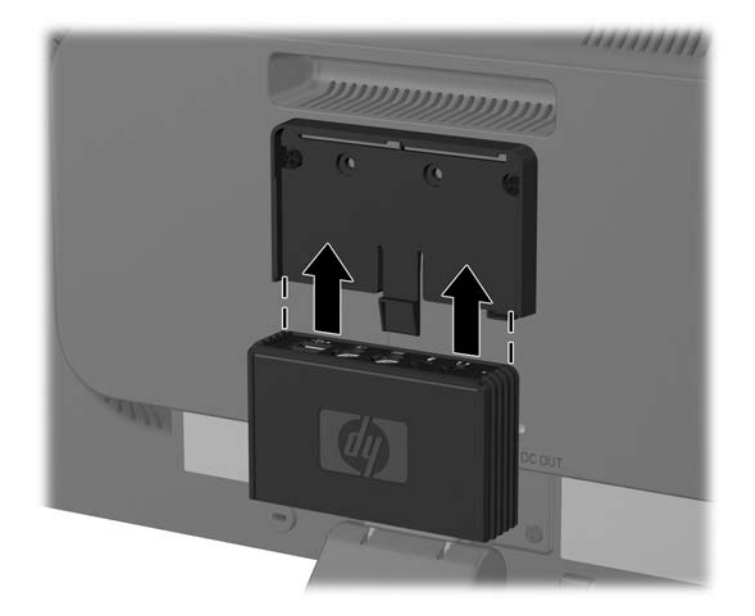

3. Liitä kaapelit. Katso ohjeet kaapelien liittämiseen kohdasta **LE1851wt-malli (liitäntä MultiSeat**[tietojenkäsittelyyn\) sivulla 6.](#page-13-0)

## <span id="page-20-0"></span>**Tyyppikilven sijainti**

Näytön tyyppikilvessä ilmoitetaan varaosanumero, tuotenumero ja sarjanumero. Tietoja voidaan tarvita otettaessa yhteyttä HP-tukeen tai huoltoon näyttöä koskevissa asioissa. Tyyppikilvet sijaitsevat näytön takapaneelissa.

**Kuva 3-12** Tyyppikilven sijainti

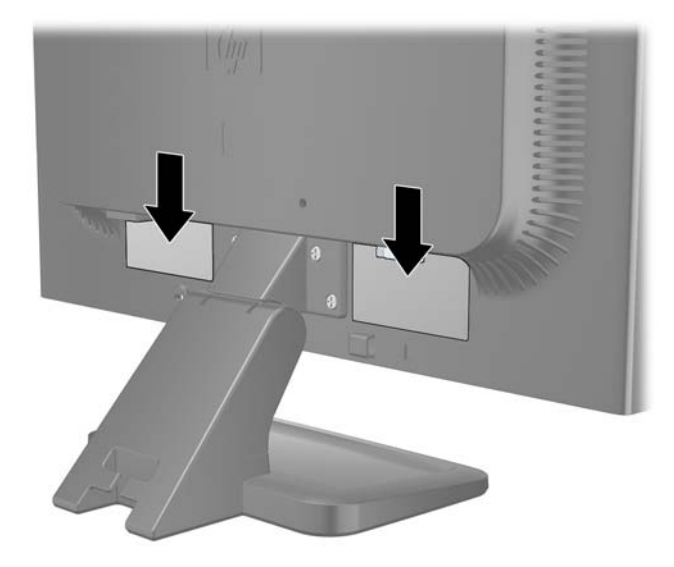

# <span id="page-21-0"></span>**4 Näytön käyttäminen**

## **Ohjelmisto ja apuohjelmat**

Näytön mukana toimitettu CD-levy sisältää seuraavat tietokoneeseen asennettavat tiedostot:

- INF-tiedosto (tietoja)
- ICM-tiedosto (kuvan väritäsmäytys)
- kuvioiden automaattinen säätöohjelma
- näyttömallin lisäohjelmistot.
- **HUOMAUTUS:** Jos näytön mukana ei toimiteta CD-levyä, INF- ja ICM-tiedostot voi ladata Internetistä HP:n näyttöjen tukisivuilta. Katso tämän luvun kohta [Lataaminen Internet-sivuilta sivulla 15.](#page-22-0)

#### **INF-tiedosto**

INF-tiedosto määrittää Microsoft Windows -käyttöjärjestelmien hyödyntämät näyttöresurssit varmistaakseen näytön ja tietokoneen näyttösovittimen yhteensopivuuden.

Tämä näyttö on yhteensopiva Microsoft Windowsin Plug and Play -toiminnon kanssa ja toimii asianmukaisesti ilman INF-tiedoston asentamista. Näytön Plug and Play -yhteensopivuus edellyttää kuitenkin, että tietokoneen näytönohjain on VESA DDC2 -standardin mukainen ja että näyttö kytketään suoraan näytönohjaimeen. Plug and Play -ominaisuus ei toimi erillisten BNC-liittimien eikä jakelupuskurien tai -rasioiden välityksellä.

#### **ICM-tiedosto**

ICM-tiedostot ovat datatiedostoja, joita käytetään grafiikkaohjelmien kanssa, jotta värit säilyisivät samankaltaisina näytöltä tulostimeen ja skannerista näytön kuvaruudulle. Tiedostoa käytetään sellaisissa grafiikkaohjelmissa, jotka tukevat kyseistä ominaisuutta.

**HUOMAUTUS:** ICM-väriprofiili on määritelty ICC-yhteenliittymän (International Color Consortium) laatiman värinhallintajärjestelmän mukaisesti.

### <span id="page-22-0"></span>**INF- ja ICM-tiedostojen asentaminen**

Selvitettyäsi päivitystarpeen voit asentaa INF- ja ICM-tiedostot CD-levyltä tai ladata ne Internetistä.

#### **Tiedostojen asentaminen CD-levyltä**

Asenna INF- ja ICM-tiedostot CD-levyltä seuraavasti:

- **1.** Aseta CD-levy tietokoneen CD-asemaan. CD-valikko tulee näkyviin.
- 2. Lue Monitor Driver Software Readme (Näytönohjainohjelmiston tiedot) -tiedosto.
- **3.** Valitse **Install Monitor Driver Software** (Asenna näytönohjainohjelmisto).
- **4.** Noudata näytöllä näkyviä ohjeita.
- **5.** Varmista, että oikea resoluutio ja virkistystaajuus tulevat näkyviin Windowsin ohjauspaneelin näytölle.

**HUOMAUTUS:** Jos asentamisessa tapahtuu virhe, saatat joutua asentamaan digitaalisesti allekirjoitetut INF- ja ICM-tiedostot manuaalisesti CD-levyltä. Lisätietoja on näytönohjaimen readmetiedostossa (Monitor Driver Software Readme) CD-levyllä.

#### **Lataaminen Internet-sivuilta**

INF-ja ICM-tiedostojen viimeisimmän version lataaminen HP-näyttöjen tukisivuilta.

- **1.** Katso<http://www.hp.com/support> ja valitse maa/alue.
- **2.** Seuraa näytöllä näkyviä linkkejä päästäksesi tukisivulle ja lataussivulle.
- **3.** Varmista, että järjestelmäsi on esitettyjen vaatimusten mukainen.
- **4.** Lataa ohjelmisto ohjeiden mukaisesti.

### <span id="page-23-0"></span>**Automaattinen säätötoiminto**

Säädä näyttö optimaaliseen tilaan käytettäessä VGA-tuloa (analoginen) näytön OK/auto-painikkeella ja kuvioiden automaattisella säätöohjelmalla, joka on CD-levyllä.

Jos näytössä käytetään VGA-tuloa (analoginen), edellä esitetty menettely korjaa seuraavat näytön laatuongelmat:

- epätarkka tai epäselvä kuva
- kuvassa varjoja tai raitoja
- heikkoja pystypalkkeja
- ohuita liikkuvia vaakaviivoja
- sivuun siirtynyt kuva.

Automaattisen säätötoiminnon käyttäminen

- **1.** Anna näytön lämmetä 20 minuuttia ennen säätöä.
- **2.** Paina näytön etupaneelin OK/auto-painiketta.
	- Voit myös painaa Menu (Valikko) -painiketta ja valita näytön päävalikosta **Image Control** (Kuvanhallinta) > **Auto-Adjustment** (Automaattinen säätö). Ohjeita on tämän luvun kohdassa [Näytön asetusten säätäminen sivulla 18.](#page-25-0)
	- Jos lopputulos ei tyydytä, jatka noudattamalla seuraavia ohjeita.
- **3.** Aseta CD-levy CD-asemaan. CD-valikko tulee näkyviin.
- **4.** Valitse **Open Auto-Adjustment Software** (Avaa automaattinen säätöohjelma). Näyttöön tulee asetusten testikuvio.
- 5. Paina näytön etupaneelin OK/auto-painiketta saadaksesi vakaan, näytön keskelle sijoittuvan kuvan.
- **6.** Sulje testikuvio painamalla ESC-näppäintä tai mitä tahansa näppäimistön näppäintä.

## <span id="page-24-0"></span>**Etupaneelin säätimet**

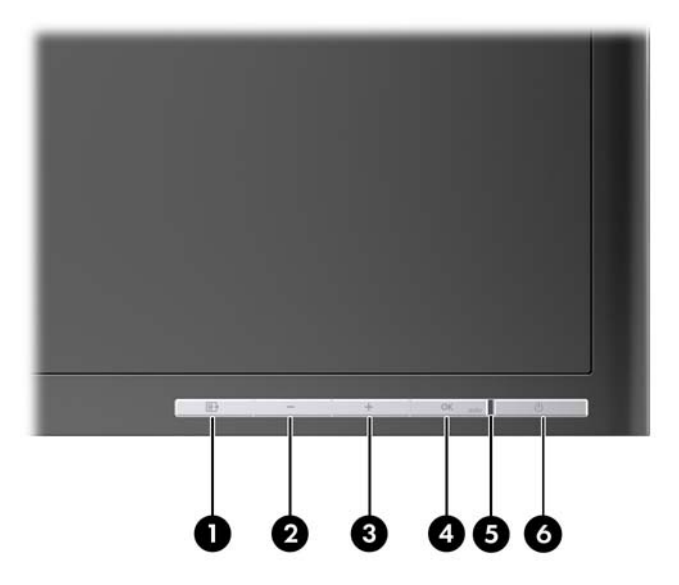

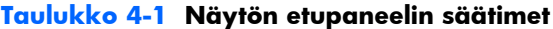

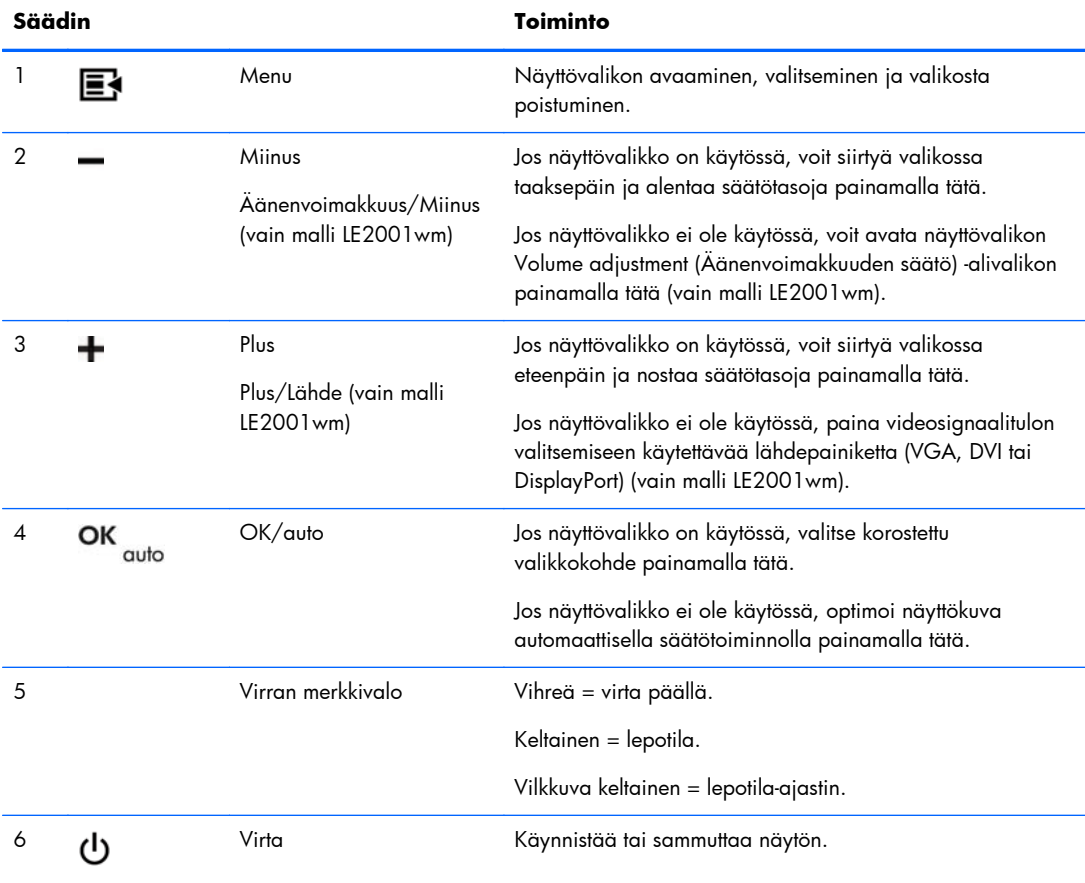

### <span id="page-25-0"></span>**Näytön asetusten säätäminen**

Näytön asetuksia voidaan säätää näyttövalikosta tai HP Display Assistant -apuohjelmasta.

**HUOMAUTUS:** Jos näytön asetusten kanssa ilmenee ongelmia, yritä palauttaa tehdasasetukset avaamalla näyttövalikko ja valitsemalla **Factory Reset** (Tehdasasetusten palautus).

### **Näyttövalikon käyttäminen**

Näyttövalikon toiminnoilla käyttäjä voi säätää näytön kuvan mieleisekseen. Avaa näyttövalikko seuraavasti:

- **1.** Jos näytön virtaa ei ole vielä kytketty, käynnistä se virtakytkintä painamalla.
- **2.** Avaa näyttövalikko painamalla näytön etupaneelissa olevaa Menu (Valikko) -painiketta.
- **3.** Voit siirtyä näyttövalikossa ylöspäin painamalla etupaneelin + (Plus) -painiketta ja alaspäin painamalla – (Miinus) -painiketta.
- **4.** Valitse haluamasi näyttövalikon toiminto siirtymällä +- tai –-painikkeella haluamaasi kohtaan ja painamalla sitten OK/auto-painiketta.
- **5.** Muuta asetuksen arvoa etupaneelin painikkeilla + ja -.
- **6.** Kun asetuksen arvo on haluamasi, valitse **Save and Return** (Tallenna ja palaa), jos haluat tallentaa asetuksen, tai **Cancel** (Peruuta), jos haluat peruuttaa muutoksen. Poistu lopuksi valikosta valitsemalla **Exit** (Lopeta).
- **HUOMAUTUS:** Jos et käytä painikkeita 10 sekuntiin valikon ollessa auki, näyttö hylkää tekemäsi muutokset, ottaa käyttöön aiemmat asetukset ja sulkee valikon.

#### **Näyttövalikon valinnat**

Seuraavassa taulukossa esitetään näyttövalikosta valittavat toiminnot kuvauksineen. Muutettuasi näyttövalikon asetusta, valittavissasi ovat seuraavat toiminnot, jos ne liittyvät kyseiseen asetukseen:

- **Cancel** (Peruuta) paluu edelliselle valikkotasolle.
- **Save and Return** (Tallenna ja palaa) muutosten tallennus ja paluu näytön päävalikkoon. Tämä Save and Return (Tallenna ja palaa) -toiminto on valittavissa vain, jos olet muuttanut jotakin asetusta.

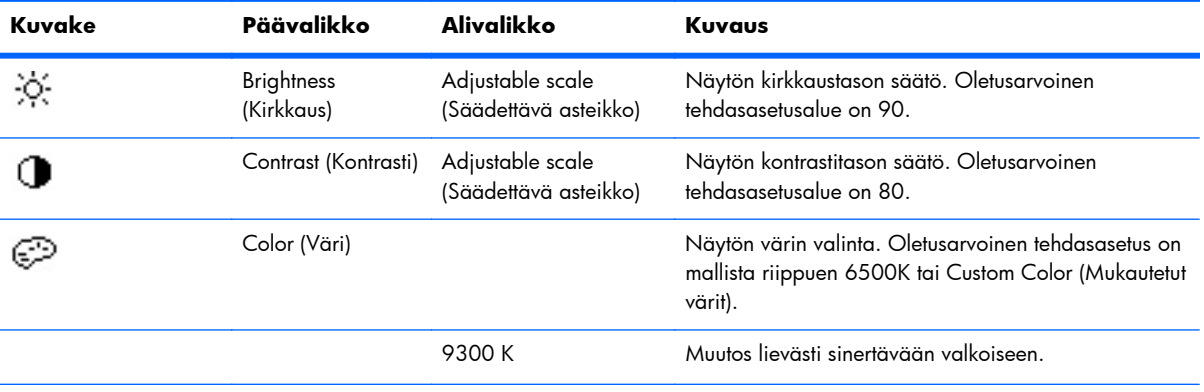

#### **Taulukko 4-2 Näyttövalikko**

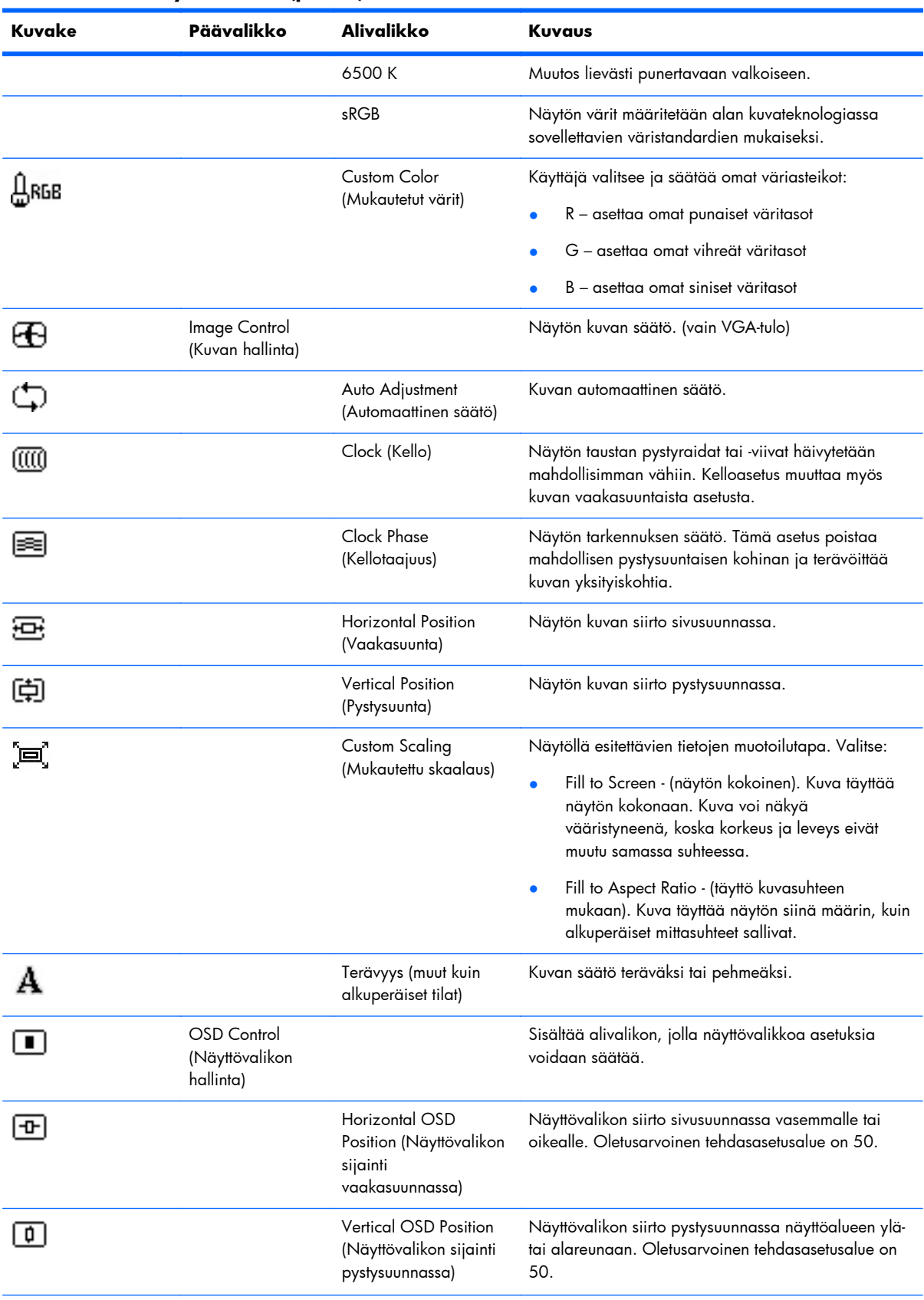

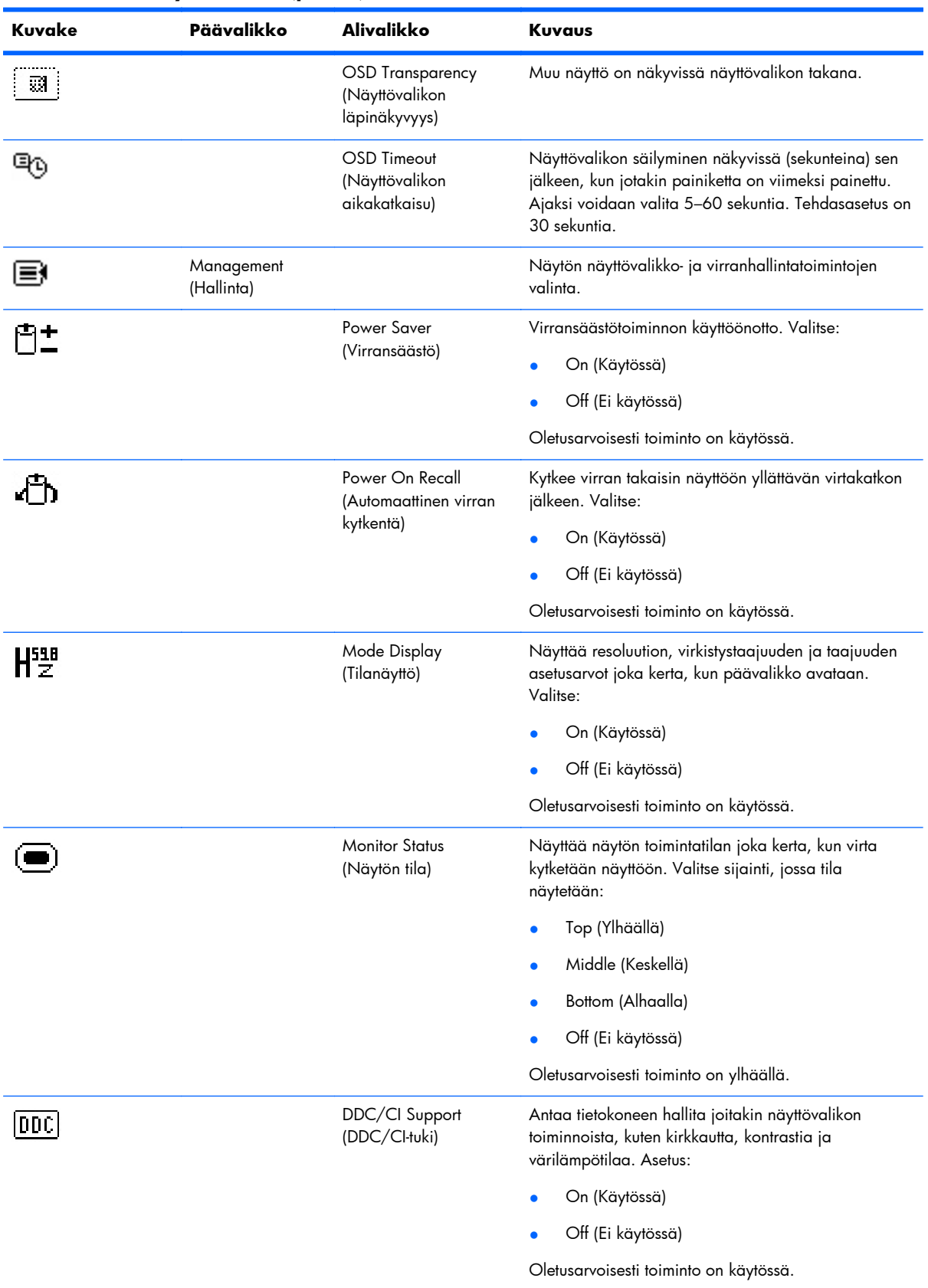

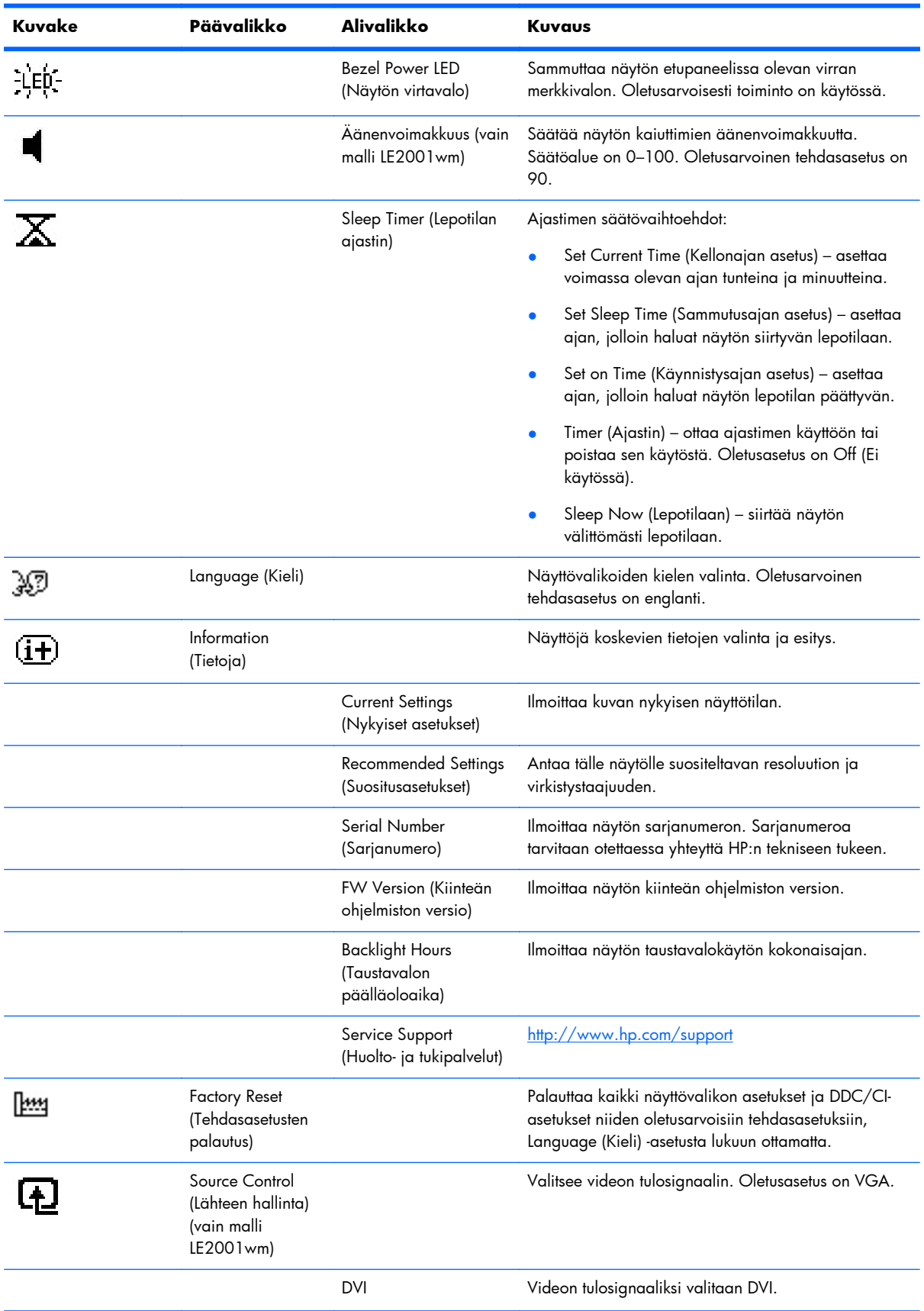

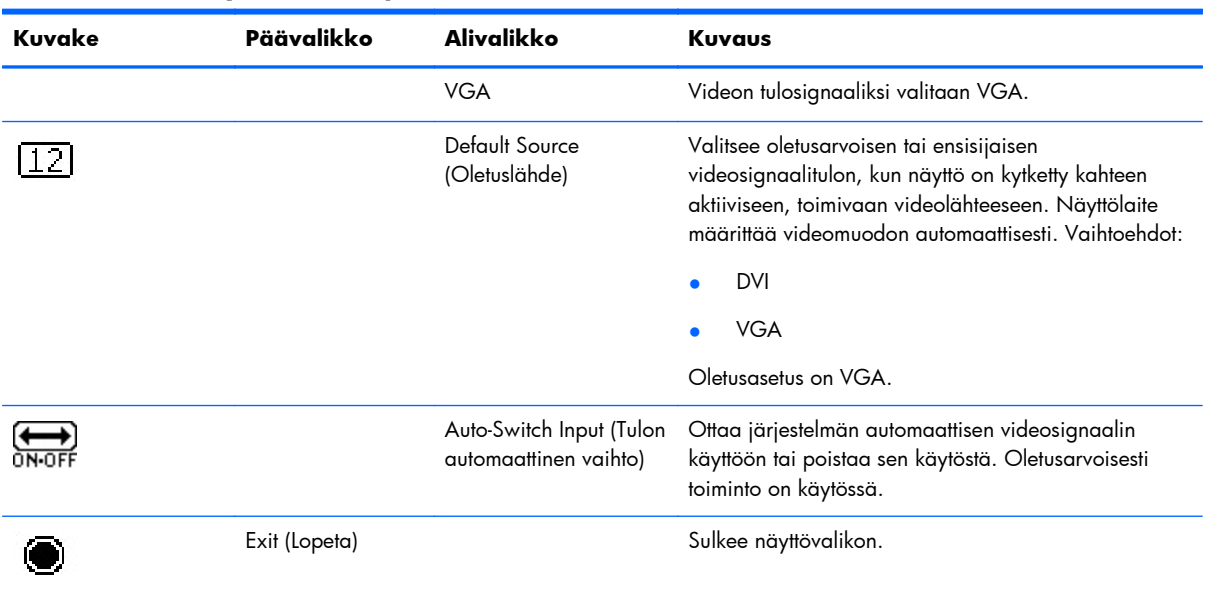

#### <span id="page-30-0"></span>**Kuvanlaadun optimointi**

Voit säätää kuvanlaatua kahdella näyttövalikon asetuksella: Clock (Kello) ja Clock Phase (Kellotaajuus).

**ET HUOMAUTUS:** Clock (Kello)- ja Clock Phase (Kellotaajuus) -asetukset ovat säädettävissä vain käytettäessä analogista tuloa. Digitaalituloa käytettäessä asetuksia ei voi säätää.

Aseta ensin Clock (Kello) -asetuksen arvo, koska se vaikuttaa Clock Phase (Kellotaajuus) -asetukseen. Käytä näitä säätimiä vain, jos automaattinen säätö ei tuota tarpeeksi hyvänlaatuista kuvaa.

- **Clock (Kello)** Voit poistaa näytön taustalla näkyvät pystyviivat lisäämällä tai vähentämällä asetuksen arvoa.
- **Clock Phase (Kellotaajuus)** Voit vähentää kuvan välkyntää ja epäterävyyttä lisäämällä tai vähentämällä asetuksen arvoa.
- **EX HUOMAUTUS:** Saat parhaan säätötuloksen käyttämällä hyväksesi CD-levyllä olevaa automaattista säätökuviota.

Jos näytön kuva vääristyy, kun säädät Clock (Kello)- ja Clock Phase (Kellotaajuus) -asetusten arvoja, jatka säätämistä, kunnes vääristymä häviää. Voit palauttaa tehdasasetukset valitsemalla näyttövalikon **Factory Reset** (Tehdasasetusten palautus) -alivalikosta **Yes** (Kyllä).

Pystypalkkien poistaminen (Clock (Kello)):

- **1.** Avaa näyttövalikko painamalla näytön etupaneelissa olevaa Menu (Valikko) -painiketta ja valitse **Image Control** (Kuvan hallinta) > **Clock** (Kello).
- **2.** Poista pystypalkit painamalla näytön etupaneelissa olevaa + (Plus)- tai (Miinus) -painiketta. Paina painikkeita hitaasti, jotta et ohita optimaalista säätökohtaa.

**Kuva 4-1** Kellon säätäminen

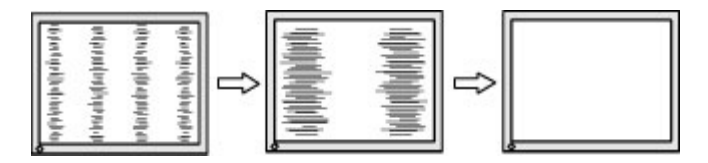

**3.** Jos näytössä esiintyy Clock (Kello) -asetuksen säätämisen jälkeen epäterävyyttä, välkyntää tai palkkeja, säädä Clock Phase (Kellotaajuus) -asetusta.

Välkynnän tai epäterävyyden poistaminen (Clock Phase (Kellotaajuus)):

- **1.** Avaa näyttövalikko painamalla näytön etupaneelissa olevaa Menu (Valikko) -painiketta ja valitse **Image Control** (Kuvan hallinta) > **Clock Phase** (Kellotaajuus).
- **2.** Poista välkyntä tai epäterävyys painamalla näytön etupaneelissa olevaa + (Plus)- tai (Miinus) painiketta. Tietokoneesta tai asennetusta näytönohjaimesta riippuen välkyntää tai epäterävyyttä ei ehkä voi poistaa.

**Kuva 4-2** Kellotaajuuden säätäminen

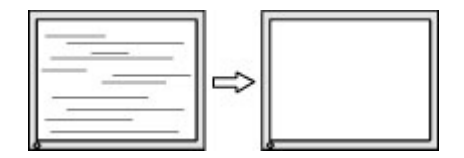

<span id="page-31-0"></span>Voit säätää näytön asentoa (vaaka- tai pystysijainti) seuraavasti:

- **1.** Avaa näyttövalikko painamalla näytön etupaneelissa olevaa Menu (Valikko) -painiketta ja valitse **Image Control** (Kuvan hallinta) > **Horizontal Position** (Vaakasijainti) ja/tai **Vertical Position** (Pystysijainti).
- **2.** Säädä näyttöalueella olevan kuvan paikkaa painamalla näytön etupaneelissa olevaa + (Plus)- tai (Miinus) -painiketta. Horizontal Position (Vaakasijainti) -asetus siirtää kuvaa vasemmalle tai oikealle. Vertical Position (Pystysijainti) -asetus siirtää kuvaa ylös- ja alaspäin.

**Kuva 4-3** Vaaka- tai pystysijainnin säätäminen

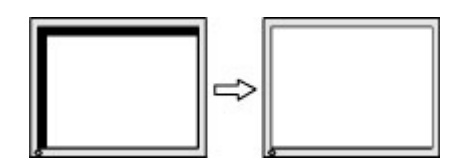

### **HP Display Assistant -apuohjelman käyttö**

Ohjelmisto- ja dokumentaatio-CD-levyllä oleva HP Display Assistant -ohjelma on apuohjelma, jonka selkeät ohjeet ja jokaiselle näyttösäädölle suunnitellut taustakuviot auttavat sinua näytön virityksessä. Sen toimintoihin kuuluvat:

- Paras mahdollinen kokonaiskuvanlaatu näytön kalibroinnin vaiheittaisella ohjatulla toiminnolla.
- Näyttökuvan ja väriasetusten ohjelmistohallinta, jolloin käyttäjä ei ole riippuvainen näytön etupaneelin painikkeista ja näyttövalikoista.
- Määritetyt näytön esiasetukset jokaiselle käyttäjälle erikseen, kun järjestelmässä on useampia käyttäjiä.
- Useita näytön esiasetuksia yksittäiselle käyttäjälle, sisällön ja ympäröivän valon mukaan.
- Asset Management (Hallintatoiminnot)- ja Power Management (Virranhallinta) -toiminnot, joihin kuuluvat toimialueen yhden tai useamman näytön etähallinta keskitetystä konsolisovelluksesta.
- Power Saving Plug-in (Virransäästölaajennus) -toiminto, joka ottaa näytön virransäästötilat käyttöön, ja ajoitettu virransäästötoiminto, jonka avulla näyttö voidaan siirtää valmiustilaan tai sammuttaa, kun sitä ei ole käytetty tiettyyn aikaan.

HP Display Assistant -apuohjelmassa on kaksi käyttötilaa: Wizard (Ohjattu toiminto)- ja OSD (Näyttövalikko) -tila. Suositeltu käyttötila on Wizard (Ohjattu toiminto), joka opastaa sinut vaihe vaiheelta näytön kalibroinnin läpi. Tässä menetelmässä luotetaan peräkkäisiin vaiheisiin, joilla saadaan paras mahdollinen näyttötulos.

**EX HUOMAUTUS:** Katso lisätietoja HP Display Assistant -ohjelmasta sen käyttöoppaasta.

## <span id="page-32-0"></span>**Näyttötilojen tunnistaminen**

Näyttöön saattaa tulle seuraavia näyttötilaa kuvaavia sanomia:

- **Input Signal Out of Range Change resolution setting to 1366 x 768 60Hz** (Tulosignaali alueen ulkopuolella – muuta resoluutioasetukseksi 1 366 x 768 – 60 Hz) – Näyttö ei tue tulosignaalia, koska sen resoluutio ja/tai virkistystaajuus ovat suuremmat kuin näyttö pystyy käsittelemään (mallit LE1851w ja LE1851wl).
- **Input Signal Out of Range Change resolution setting to 1600 x 900 60Hz** (Tulosignaali alueen ulkopuolella — muuta resoluutioasetukseksi 1 600 x 900 – 60 Hz) – Näyttö ei tue tulosignaalia, koska sen resoluutio ja/tai virkistystaajuus ovat suuremmat kuin näyttö pystyy käsittelemään (mallit LE2001wm, LE2001w ja LE2001wl).
- **No Input Signal** (Ei tulosignaalia) Ilmoittaa, ettei näytön videotuloliittimeen tule kuvasignaalia tietokoneelta. Tarkista, ettei tietokoneen tai tulosignaalin lähteen virta ole katkaistu tai laite ole virransäästötilassa.
- **Auto Adjustment in Progress** (Automaattinen säätö on käynnissä) Ilmoittaa, että automaattinen säätötoiminto on käytössä.
- **Monitor Going to Sleep** (Näyttö siirtyy lepotilaan) Ilmoittaa, että näyttö on siirtymässä lepotilaan.
- **Check Video Cable** (Tarkista videokaapeli) Ilmoittaa, että videokaapelia ei ole kytketty kunnolla tietokoneeseen.
- **OSD Lock** (Näyttövalikko lukittu) Voit ottaa näyttövalikon käyttöön tai poistaa sen käytöstä painamalla etupaneelin Menu (Valikko) -painiketta 10 sekunnin ajan. Jos näyttövalikko on lukittu, varoitusviesti **OSD Lock-Out** (Näyttövalikko lukittu) näkyy näytöllä 10 sekunnin ajan.
	- ∘ Jos näyttövalikko on lukittu, voit poistaa lukituksen pitämällä Menu (Valikko) -painiketta painettuna 10 sekunnin ajan.
	- Jos näyttövalikkoa ei ole lukittu, voit lukita sen pitämällä Menu (Valikko) -painiketta painettuna 10 sekunnin ajan.
- **Power Button Lockout** (Virtapainikkeen lukitus) Virtapainike on lukittu. Jos virtapainike on lukittu, näytössä näkyy varoitusviesti **Power Button Lockout** (Virtapainikkeen lukitus).
	- Jos virtakytkin on lukittu, avaa sen lukitus painamalla virtakytkintä ja pitämällä sitä alhaalla 10 sekunnin ajan.
	- Jos virtakytkin ei ole lukittu, lukitse se painamalla virtakytkintä ja pitämällä sitä alhaalla 10 sekunnin ajan.
- **Theft Mode Enabled** (Varkaustila käytössä) Ilmoittaa, että varkaudenestotila on otettu käyttöön. Varkaudenesto on HP Display Assistantin valinnainen toiminto. Varkaudenestotila otetaan käyttöön, kun virta- ja näyttökaapelit irrotetaan näytöstä, näyttö kytketään toiseen tietokoneeseen ja varkaudenestotoiminnon PIN-koodia ei anneta määrätyssä ajassa. Kun näyttö on varkaudenestotilassa, virtapainiketta lukuun ottamatta kaikki etupaneelin painikkeet poistetaan käytöstä.
- **Speaker Self-Test In Progress** (Kaiuttimien itsetesti käynnissä) Ilmoittaa, että näyttö testaa vasenta ja oikeaa kaiutinta.

### <span id="page-33-0"></span>**Lepotilan ajastintila**

Lepotilan ajastintilaa käyttämällä voit säästää energiaa säätämällä näytön käynnistymään ja sammumaan määrittäminäsi aikoina. Tämän asetuksen käyttö pidentää myös näytön taustavalon käyttöikää. Lepotilan ajastimessa on viisi eri asetusta:

- Set Current Time (Kellonajan asetus)
- Set Sleep Time (Sammutusajan asetus)
- Set On Time (Käynnistysajan asetus)
- Timer (Ajastin): On/Off (Käytössä/pois käytöstä)
- Sleep Now (Lepotilaan)

Ajastimen asettaminen:

- **1.** Paina näytön etupaneelin Menu (Valikko) -painiketta, niin **OSD Menu** (Näyttövalikko) aukeaa.
- **2.** Valitse valikosta **Management** (Hallinta) -vaihtoehto.
- **3.** Valitse **Management** (Hallinta) -asetus painamalla Menu (Valikko) -painiketta.
- **4.** Valitse vaihtoehdot **Sleep Timer > Set Current Time** (Lepoajastin > Kellonajan asetus).
- **HUOMAUTUS:** Määritä oikea kellonaika ennen kuin säädät **Sleep Time** (Sammutusaika)- tai **On Time** (Käynnistysaika) -asetusta. Huomaa, että näyttö käyttää 24 tunnin kelloa. Esimerkiksi 1.15 iltapäivällä näkyy muodossa 13:15.

Sähkökatkos tai virransyötön katkaminen nollaa näytön ajastimen arvoon 00:00. Jos näin tapahtuu, joudut asettamaan lepoajastimen uudelleen.

- **5.** Määritä tunnit painamalla Menu (Valikko) -painiketta kerran.
- **6.** Aseta tunnit painamalla (miinus)- tai + (plus) -painiketta.
- **7.** Määritä minuutit painamalla Menu (Valikko) -painiketta uudelleen.
- **8.** Aseta minuutit painamalla (miinus)- tai + (plus) -painiketta.
- **9.** Tallenna asetettu aika painamalla Menu (Valikko) -painiketta.
- **10.** Kun olet määrittänyt kellonajan, valinta siirtyy automaattisesti **Set Sleep Time hours** (Sammutusajan tuntien määritys) -asetuksen kohdalle. Aseta **Sleep Time** (Sammutusaika) toistamalla vaiheet 6–9.
- **11.** Jos et halua määrittää **Sleep Time** (Sammutusaika) -asetusta, paina Menu (Valikko) -painiketta kahdesti ja poistu valikosta valitsemalla **Save and Return** (Tallenna ja palaa).
- **12.** Kun olet määrittänyt **Sleep Time** (Sammutusaika) -asetuksen, valinta siirtyy automaattisesti **Set On Time** (Käynnistysajan asetus) -asetuksen kohdalle. Aseta **On Time** (Käynnistysaika) toistamalla vaiheet 6–9.
- **13.** Ota **Sleep Timer** (Lepoajastin) -asetukset käyttöön määrittämällä **Timer mode** (Ajastintila) asetukseksi **On** (Käytössä).
- **14.** Kun olet valmis, poistu valikosta valitsemalla **Save and Return** (Tallenna ja palaa).

<span id="page-34-0"></span>Ajastinvalikon viides valinta, **Sleep Now** (Lepotilaan), sammuttaa näytön taustavalon heti ja siirtää näytön lepotilaan. Näyttö pysyy lepotilassa, kunnes seuraava **On Time** (Käynnistysaika) -asetus täyttyy tai näytön painiketta painetaan.

### **sRGB-tuki**

Näyttö käyttää värien hallintaan sRGB-tekniikkaa, joka noudattaa kuvateknologiateollisuuden käyttämiä väristandardeja.

Jos haluat hyödyntää sRGB-tekniikkaa, muuta näytön värilämpötilaksi sRGB ja asenna sRGBväriprofiilitiedosto (ICM).

**HUOMAUTUS:** sRGB-värilämpötilan oletusasetus parantaa tietokonenäytön sRGB-kuvien väritarkkuutta, joskin joitakin värivaihteluja saattaa esiintyä.

#### **Värilämpötilan muuttaminen**

- **1.** Avaa näyttövalikon **Main Menu** (Päävalikko) painamalla näytön etupaneelissa olevaa Menu (Valikko) -painiketta.
- **2.** Valitse **Color** (Väri).
- **3.** Valitse **sRGB**.
- **4.** Poistu valikosta valitsemalla **Save and Return** (Tallenna ja palaa).

### **sRGB ICM -tiedoston asentaminen Microsoft Windows 2000- ja Windows XP -käyttöjärjestelmissä**

- **HUOMAUTUS:** Voit suorittaa alla olevat toimenpiteet vain, jos olet kirjautunut sisään järjestelmävalvojana tai valvojaryhmän jäsenenä. Jos tietokone on liitetty verkkoon, verkon asetukset voivat estää nämä toimenpiteet. sRGB ICM -tiedosto ei tue Windows 95- ja Windows NT käyttöjärjestelmiä.
	- **1.** Napsauta Ohjauspaneelin **Näyttö**-kuvaketta.
	- **2.** Valitse **Näytön ominaisuudet** -ikkunan **Asetukset**-välilehti ja napsauta sitten **Lisäasetukset**painiketta.
	- **3.** Valitse **Värien hallinta** -välilehti ja avaa sitten **Lisää profiilin kytkentä** -valintaikkuna napsauttamalla **Lisää**-painiketta.
	- **4.** Valitse **sRGB Color Space Profile.icm** -tiedosto ja napsauta sitten **Lisää**-painiketta.
	- **5.** Ota näytön väriprofiili käyttöön valitsemalla se näytön oletusprofiiliksi. Valitse **sRGB Color Space Profile** (sRGB-väritilaprofiili) ja napsauta sitten **Aseta oletukseksi** -painiketta.
	- **6.** Napsauta **Käytä** tai **OK**.

### <span id="page-35-0"></span>**sRGB ICM -tiedoston asentaminen Microsoft Windows Vista käyttöjärjestelmässä**

- **1.** Valitse Ohjauspaneelista **Ulkoasu ja mukauttaminen** -kuvake.
- **2.** Valitse **Mukauttaminen**.
- **3.** Valitse **Näytön asetukset**.
- **4.** Napsauta **Lisäasetukset**-painiketta.
- **5.** Valitse **Värienhallinta**-välilehti ja napsauta sitten **Värienhallinta**-painiketta.
- **6.** Valitse **Lisäasetukset**-välilehti ja napsauta sitten **Muuta järjestelmäoletuksia** -painiketta.
- **7.** Valitse **Laitteet**-välilehti ja napsauta sitten **Lisää**-painiketta.
- **8.** Valitse RGB Color Space Profile.icm -tiedosto ja napsauta **OK**-painiketta.
- **9.** Ota näytön väriprofiili käyttöön valitsemalla se näytön oletusprofiiliksi. Valitse **sRGB Color Space Profile** ja napsauta sitten **Aseta oletukseksi** -painiketta.

### **sRGB ICM -tiedoston asentaminen Microsoft Windows 7 käyttöjärjestelmässä**

- **1.** Valitse Ohjauspaneelista **Ulkoasu ja mukauttaminen** -kuvake.
- **2.** Valitse **Näyttö**.
- **3.** Valitse **Muuta näytön asetuksia**.
- **4.** Valitse **Lisäasetukset**.
- **5.** Valitse **Värienhallinta**-välilehti ja napsauta sitten **Värienhallinta**-painiketta.
- **6.** Valitse **Lisäasetukset**-välilehti ja napsauta sitten **Muuta järjestelmäoletuksia** -painiketta.
- **7.** Valitse **Laitteet**-välilehti ja napsauta sitten **Lisää**-painiketta.
- **8.** Valitse tiedosto **RGB Color Space Profile.icm** ja napsauta sitten **OK**-painiketta.
- **9.** Ota näytön väriprofiili käyttöön valitsemalla se näytön oletusprofiiliksi. Valitse **sRGB Color Space Profile** ja napsauta sitten **Aseta oletukseksi** -painiketta.

# <span id="page-36-0"></span>**A Vianetsintä**

## **Yleisimpien ongelmien ratkaiseminen**

Seuraavassa taulukossa on lueteltu mahdollisia vikoja, niiden aiheuttajia ja suositeltavia korjaustoimenpiteitä.

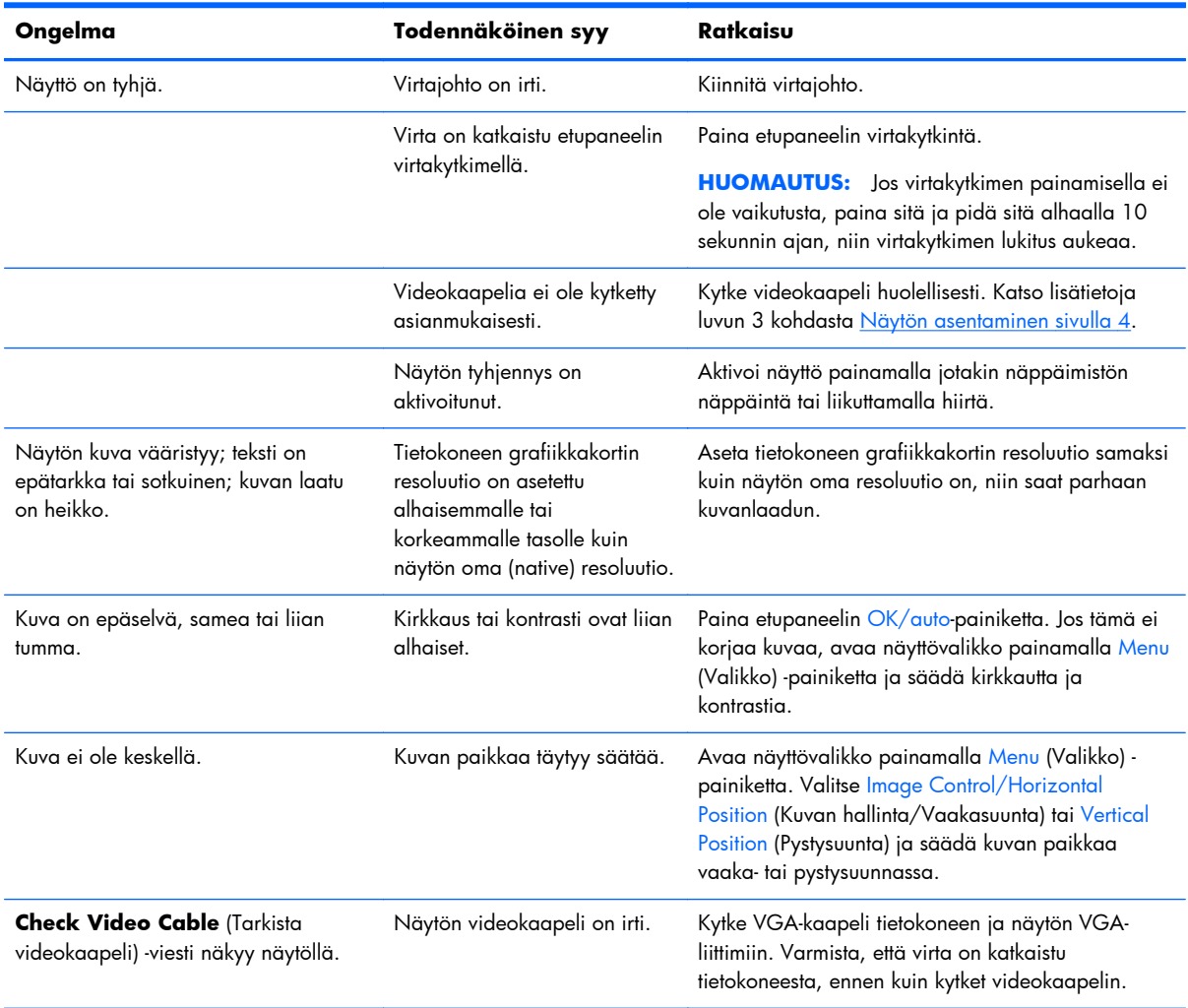

<span id="page-37-0"></span>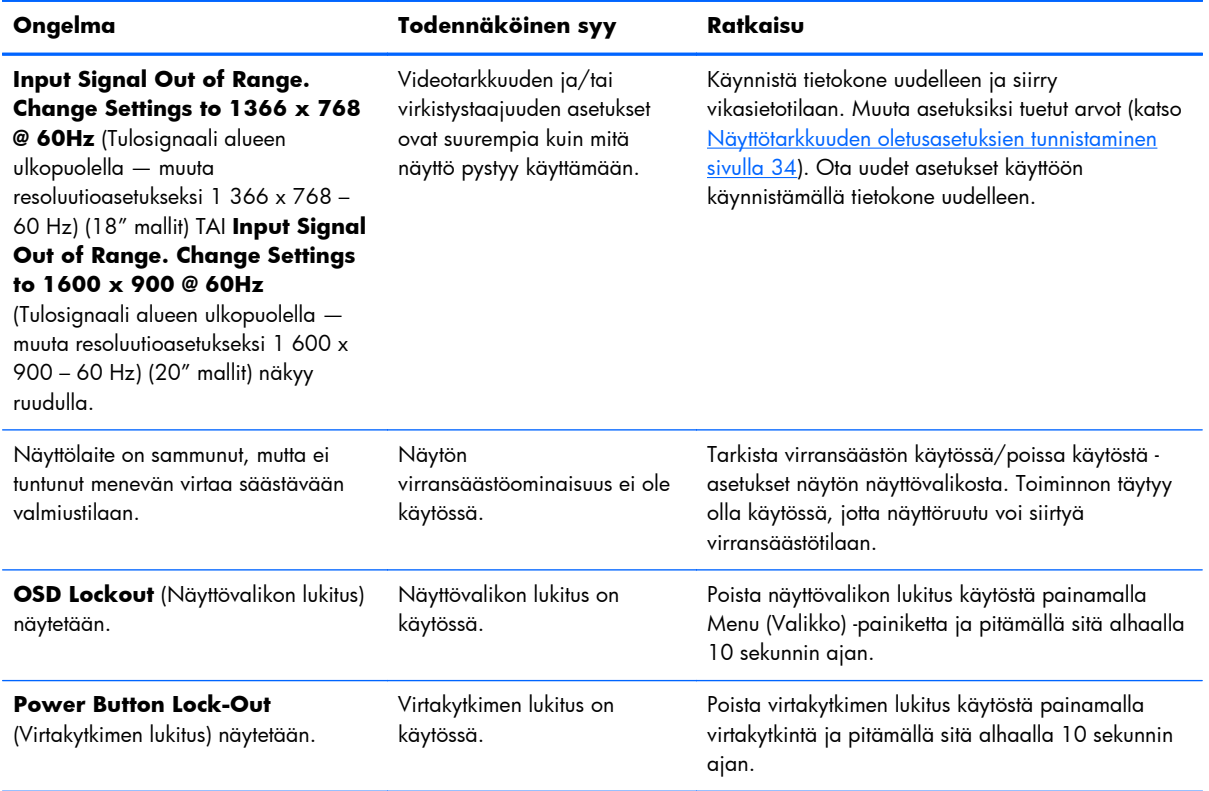

### **Tekninen online-tukipalvelu**

Tekniset tukipalvelut, ongelmanratkaisutyökalut, ohjeet, IT-asiantuntijoiden käyttäjäyhteisöjen foorumit, laaja useiden toimittajien yhteinen tietämyskanta sekä valvonta- ja diagnoosityökalut ovat osoitteessa <http://www.hp.com/support>

### **Ennen kuin soitat tukipalveluun**

Jos ongelmasi ei ratkea tämän osion ohjeita noudattamalla, voit joutua soittamaan tekniseen tukipalveluun. Selvitä seuraavat tiedot, ennen kuin soitat:

- näyttölaitteen mallinumero
- näyttölaitteen sarjanumero
- ostopäivämäärä kuitista
- tilanne, jossa ongelma on ilmennyt
- annetut virheilmoitukset
- laitteiston kokoonpano
- käytettävien laitteiden ja ohjelmistojen nimet ja versiot.

# <span id="page-38-0"></span>**B Tekniset tiedot**

**HUOMAUTUS:** Kaikki suoritustiedot ovat peräisin komponenttien valmistajilta. Suoritustiedot edustavat HP:n komponenttivalmistajien tyyppitasotietojen suorituskykyä koskevien tietojen kärkeä. Todellinen suorituskyky voi olla ilmoitettua parempi tai heikompi.

### **LE1851w, LE1851wl ja LE1851wt-mallit**

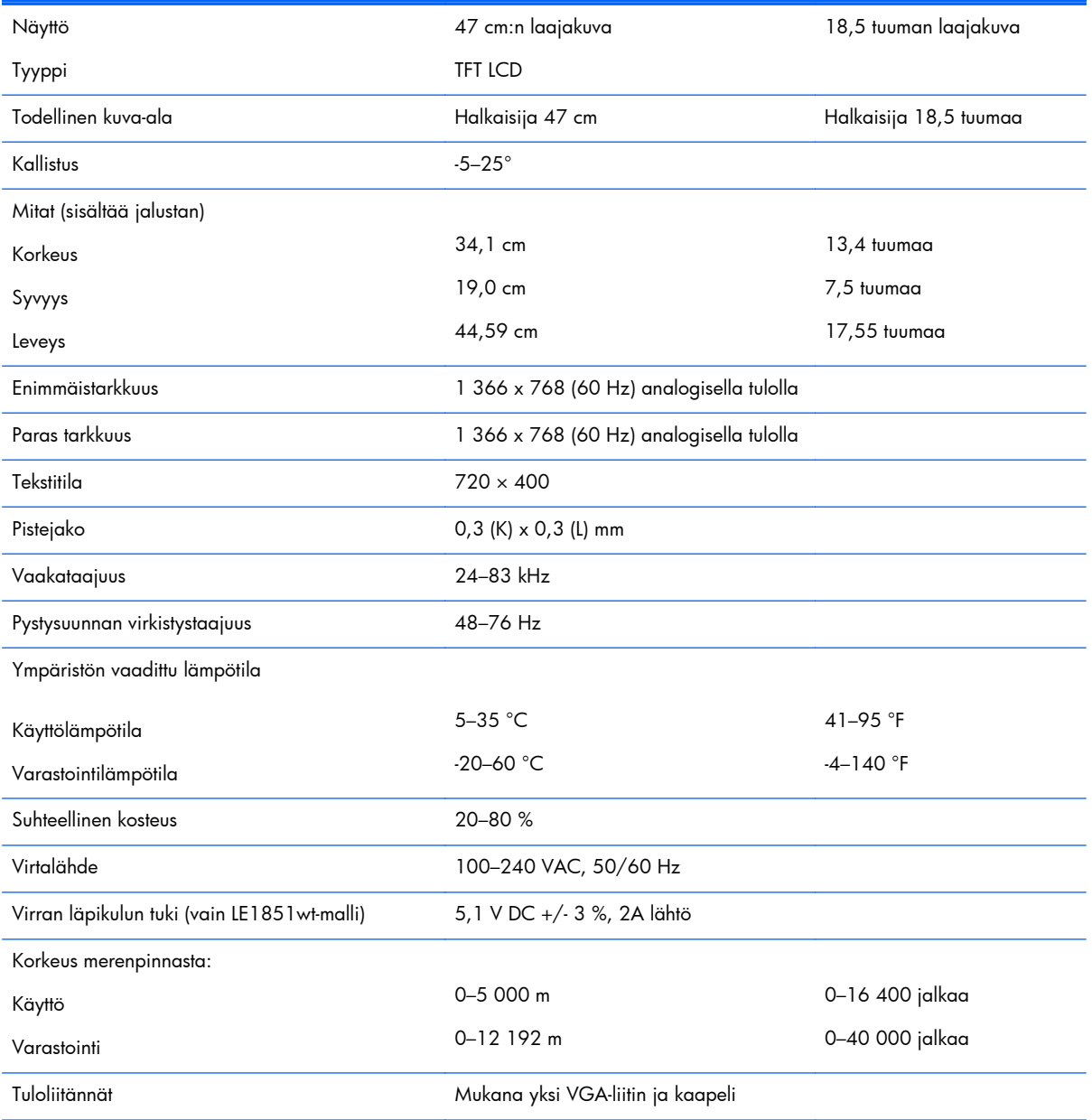

#### **Taulukko B-1 LE1851w, LE1851wl ja LE1851wt-mallien tekniset tiedot**

## <span id="page-39-0"></span>**Mallit LE2001w ja LE2001wl**

![](_page_39_Picture_153.jpeg)

#### **Taulukko B-2 Mallien LE2001w LE2001wl tekniset tiedot**

## <span id="page-40-0"></span>**Malli LE2001wm**

#### **Taulukko B-3 Mallin LE2001wm tekniset tiedot**

![](_page_40_Picture_147.jpeg)

## <span id="page-41-0"></span>**Näyttötarkkuuden oletusasetuksien tunnistaminen**

Alla luetellut näyttötarkkuudet ovat yleisimmin käytetyt. Ne ovat näytön tehdasasetukset. Näyttö tunnistaa automaattisesti nämä esiasetukset. Niitä käytettäessä kuva tulee näytölle oikean kokoisena ja keskitettynä.

#### **LE1851w, LE1851wl ja LE1851wt-mallit**

![](_page_41_Picture_105.jpeg)

#### **Taulukko B-4 Oletustilat**

#### **Mallit LE2001w, LE2001wl ja LE2001wm**

![](_page_41_Picture_106.jpeg)

#### **Taulukko B-5 Oletustilat**

### <span id="page-42-0"></span>**Käyttäjätilojen asettaminen**

Seuraavissa tilanteissa näytönohjain saattaa vaatia sellaista näyttötilaa, jota ei ole esimääritetty:

- Näytönohjain ei ole standardien mukainen.
- Oletusasetukset eivät ole käytössä.

Jos näin tapahtuu, sinun täytyy mahdollisesti säätää uudelleen näytön ruudun asetuksia kuvaruutunäytön avulla. Voit tehdä muutokset yksittäiseen tilaan tai kaikkiin tiloihin ja tallentaa ne muistiin. Näyttö tallentaa uudet asetukset automaattisesti ja tunnistaa uuden tilan samalla tavalla kuin se tunnistaa oletustilan. Oletustilojen lisäksi käytettävissä on myös 10 käyttäjätilaa (malli LE1851w) tai 15 käyttäjätilaa (mallit LE2001w ja LE2001wm), jotka voidaan määrittää ja tallentaa.

### **Energiansäästötoiminto**

Näyttö tukee virransäästöominaisuutta. Näyttö siirtyy virransäästötilaan, kun se ei vastaanota vaakaja/tai pystysignaalia. Tällöin näyttö pimenee, taustavalo sammuu ja virtavalo muuttuu oranssiksi. Virransäästötilassa näytön virrankulutus on alle 2 wattia. Näytön palautuminen normaalitilaan kestää hetken.

Lisätietoja energiansäästötoiminnon (virranhallintatoimintojen) asetusten määrittämisestä on tietokoneen käyttöohjeissa.

**FUOMAUTUS:** Yllä kuvattu virransäästöominaisuus toimii ainoastaan silloin, jos myös näyttöön liitetty tietokone tukee sitä.

Tietokoneen näytön virransäästöominaisuuksista voi myös määrittää ajankohdan, jolloin näyttö siirtyy virransäästötilaan. Kun näyttö siirtyy virransäästötilaan näytön energiansäästöasetusten mukaisesti, virtavalo välkkyy oranssina.

# <span id="page-43-0"></span>**C Määräykset**

## **FCC:n (Federal Communications Commission Notice) ilmoitus**

Tämä laite on testattu ja sen on todettu vastaavan FCC:n sääntöjen 15. osassa määritettyjä digitaalisten laitteiden Class B -luokan vaatimuksia. Vaatimusten tarkoituksena on varmistaa kohtuullinen suojaus haitallisia häiriöitä vastaan, kun laitetta käytetään asuinrakennuksessa. Laite synnyttää, käyttää ja saattaa säteillä radiotaajuusenergiaa. Ellei sitä asenneta ja käytetä ohjeiden mukaisesti, se saattaa aiheuttaa haitallisia häiriöitä radioliikenteeseen. Minkään tietyn asennuksen häiriöttömyyttä ei kuitenkaan taata. Jos tämä laite aiheuttaa haitallisia häiriöitä radio- tai televisiovastaanottoon, minkä voi todeta käynnistämällä laitteen ja sammuttamalla sen, käyttäjän kannattaa yrittää korjata häiriöt jollakin seuraavista toimenpiteistä

- Suuntaa vastaanottoantenni toisin tai siirrä se toiseen paikkaan.
- Siirrä laite ja vastaanotin kauemmaksi toisistaan.
- Kytke laite ja vastaanotin eri virtapiirissä oleviin pistorasioihin.
- Pyydä apua jälleenmyyjältä tai asiantuntevalta radio- tai TV-asentajalta.

#### **Muutokset**

FCC:n vaatimuksesta käyttäjälle on ilmoitettava, että kaikki tähän laitteeseen tehdyt muutokset, joita Hewlett Packard Company ei ole erikseen hyväksynyt, saattavat mitätöidä käyttäjän oikeuden käyttää laitetta.

#### **Kaapelit**

Tähän laitteeseen tehtävissä liitännöissä on käytettävä suojattuja kaapeleita, joissa on metalliset RFI/ EMI -liitinkotelot, jotta ne ovat FCC:n sääntöjen ja määräysten mukaisia.

## **FCC:n logolla merkittyjen tuotteiden yhdenmukaisuus (vain Yhdysvallat)**

Tämä laite vastaa FCC:n sääntöjen osan 15 määräyksiä. Käyttö on sallittu seuraavalla kahdella ehdolla:

- **1.** Laite ei saa aiheuttaa haitallisia häiriöitä.
- **2.** Laitteen on siedettävä vastaanottamansa häiriöt, mukaan lukien ne, jotka saattavat saada sen toimimaan tavanomaisesta poikkeavasti.

Yhteystiedot tuotekyselyjä varten:

Hewlett Packard Company

P. O. Box 692000, Mail Stop 530113

<span id="page-44-0"></span>Houston, Texas 77269-2000

Voit myös soittaa numeroon +1-800-HP-INVENT (+1 800 474-6836).

Jos sinulla on kysyttävää tästä FCC:n ilmoituksesta, voit kirjoittaa osoitteeseen:

Hewlett Packard Company

P. O. Box 692000, Mail Stop 510101

Houston, Texas 77269-2000

Tai soittaa numeroon +1(281) 514 3333.

Selvitä tuotteen tunnistamista varten tuotteessa oleva osa-, sarja- tai mallinumero.

### **Canadian Notice**

This Class B digital apparatus meets all requirements of the Canadian Interference-Causing Equipment Regulations.

### **Avis Canadien**

Cet appareil numérique de la classe B respecte toutes les exigences du Règlement sur le matériel brouilleur du Canada.

## <span id="page-45-0"></span>**Euroopan unionin säännöksiä koskeva ilmoitus**

CE-merkinnällä varustetut tuotteet ovat seuraavien EU-direktiivien mukaisia:

- Pienjännitedirektiivi 2006/95/EY
- Direktiivi 2004/108/EY sähkömagneettista yhteensopivuutta koskevan jäsenvaltioiden lainsäädännön lähentämisestä
- Euroopan parlamentin ekologista suunnittelua koskeva direktiivi 2009/125/EY sovellettavin osin

Tämän tuotteen CE-hyväksyntä on voimassa siinä tapauksessa, että tuotteen kanssa käytetään HP:n toimittamaa, tuotteelle sopivaa ja CE-hyväksyttyä verkkovirtalaitetta.

Näiden direktiivien mukainen tuote vastaa myös HP:n tätä tuotetta tai tuoteperhettä koskevia, EU:n vaatimuksenmukaisuusvakuutuksessa mainittuja yhdenmukaistettuja eurooppalaisia standardeja (eurooppalaisia normeja), jotka ovat luettavissa (vain englanniksi) tuotteen dokumentaatiossa tai seuraavassa sivustossa: <http://www.hp.eu/certificates>(kirjoita tuotenumero hakuruutuun).

Kyseisen vastaavuuden merkkinä tuotteessa on jokin seuraavista yhteensopivuusmerkinnöistä:

![](_page_45_Picture_8.jpeg)

Lisätietoja on tuotteeseen kiinnitetyssä viranomaisten tietotarrassa.

Yhteydenotot viranomaisten määräyksiä koskevissa asioissa: Hewlett-Packard GmbH, Dept./MS: HQ-TRE, Herrenberger Strasse 140, 71034 Boeblingen, SAKSA.

### **Saksa, ergonomia**

GS-hyväksynnän omaavat HP-tuotteet ovat sovellettavien ergonomisten vaatimusten mukaisia, kun niitä käytetään osana HP:n GS-hyväksytyistä tietokoneista, näppäimistöistä ja näytöistä muodostuvien järjestelmien osina. Tuotteiden mukana toimitetut asennusohjeet sisältävät kokoonpanotiedot.

### **Japanese Notice**

この装置は、クラスB情報技術装置です。この装置は、家庭環 境で使用することを目的としていますが、この装置がラジオや テレビジョン受信機に近接して使用されると、受信障害を引き 起こすことがあります。取扱説明書に従って正しい取り扱いを して下さい。

**VCCI-B** 

### <span id="page-46-0"></span>**Korean Notice**

이 기기는 가정용(B급)으로 전자파적합등록을 한 기기로서 주 8급 기기 로 가정에서 사용하는 것을 목적으로 하며, 모든 지역에서 사 (가정용 방송통신기기) 용할 수 있습니다.

### **Virtajohtoja koskevat vaatimukset**

Näytön virtalähde on varustettu automaattisella linjakatkaisulla (Automatic Line Switching, ALS). Sen avulla tietokonetta voidaan käyttää jännitealueilla 100–120 V tai 200–240 V.

Tuotteen mukana tulevat virtajohtimet (johto tai seinäpistoke) vastaavat sen maan vaatimuksia, jossa laite on hankittu.

Jos käytät tietokonetta jossakin muussa maassa, sinun tulee hankkia virtajohto, joka on hyväksytty käytettäväksi kyseisessä maassa.

Tuotteen virtajohtimen tulee olla mitoitettu niin, että se vastaa laitekilvessä mainittuja jännite- ja virtaarvoja. Johdon jännite- ja virta-arvojen tulee ylittää tuotteessa mainitut arvot. Tämän lisäksi on johdon halkaisijan oltava vähintään of 0,75 mm² tai 18 AWG, ja johtimen on oltava pituudeltaan 1,8–3,6 m. Jos et ole varma tarvittavasta virtajohtimesta, kysy ohjeita valtuutetulta HP-jälleenmyyjältä.

Virtajohtimen tulee kulkea niin, ettei se joudu puristuksiin ja ettei sen päällä kävellä. Huomiota on kiinnitettävä erityisesti johtimen pistokkeeseen, pistorasiaan sekä kohtaan, josta johdin lähtee koneesta.

#### **Japania koskevat virtajohtovaatimukset**

Japanissa on käytettävä tämän tuotteen mukana toimitettua virtajohtoa.

**VAROITUS:** Älä käytä tämän tuotteen mukana toimitettua virtajohtoa missään muissa tuotteissa.

### **Tuotteen ympäristötiedot**

#### **ENERGY STAR® -hyväksyntä**

ENERGY STAR® -hyväksyntämerkillä merkityt HP-näytöt ovat Yhdysvaltain ympäristönsuojeluviranomaisen (EPA) ENERGY STAR -ohjelman vaatimusten mukaisia. EPA ENERGY STAR® -hyväksyntämerkki ei merkitse, että EPA suosittelee tuotetta. ENERGY STAR yhteistyökumppanina Hewlett Packard Company on määrittänyt, että tämä tuote täyttää ENERGY STAR® -ohjelman näyttöjen energiatehokkuudelle asettamat vaatimukset.

Seuraava ENERGY STAR® -hyväksyntämerkki on kaikissa ENERGY STAR -hyväksynnän saaneissa näytöissä:

<span id="page-47-0"></span>![](_page_47_Picture_0.jpeg)

EPA otti käyttöön näyttöjen ja tietokoneiden ENERGY STAR® -ohjelman määritykset, jotta sähkönkulutusta ja ilmansaastumista vähennettäisiin käyttämällä kodeissa ja työpaikoilla energiaa säästävämpiä laitteita. Yksi tapa saavuttaa tämä tavoite on käyttää Microsoft Windowsin virranhallintatoimintoa, joka vähentää virrankulutusta, kun laite ei ole käytössä.

Virranhallintatoiminnon avulla tietokone siirtyy vain vähän virtaa kuluttavaan lepotilaan, kun käyttäjä ei ole käyttänyt laitetta vähään aikaan. Kun toimintoa käytetään yhdessä ENERGY STAR® -hyväksynnän saaneen ulkoisen näytön kanssa, toiminto tukee myös näytön vastaavia virranhallintaominaisuuksia. Mahdollisten energiasäästöjen hyödyntämiseksi käyttäjien on käytettävä ENERGY STAR -hyväksynnän saaneiden tietokoneiden ja näyttöjen oletusarvoisia virranhallintaominaisuuksia. ENERGY STAR hyväksynnän saaneiden tietokoneiden oletusarvoiset virranhallintaominaisuudet on määritetty siten, että ne toimivat seuraavasti, kun laitetta käytetään verkkovirralla:

- Ulkoinen näyttö sammuu, kun se on ollut käyttämättä 15 minuuttia.
- Tietokone siirtyy vain vähän virtaa käyttävään lepotilaan, kun se on ollut käyttämättä 30 minuuttia.

ENERGY STAR® -hyväksynnän saaneet tietokoneet poistuvat vain vähän virtaa käyttävästä lepotilasta ja ENERGY STAR -hyväksynnän saaneet näytöt toimivat jälleen, kun käyttäjät jatkavat tietokoneen käyttöä. Esimerkkejä tästä ovat virta- tai lepotilapainikkeen painaminen, tulosignaalin vastaanottaminen syöttölaitteesta ja tulosignaalin vastaanottaminen Wake On LAN (WOL) -toimintoa käyttävän verkkoyhteyden kautta.

Lisätietoja ENERGY STAR® -ohjelmasta, sen ympäristöeduista sekä virranhallintatoiminnon avulla saavutettavista mahdollisista energian- ja rahansäästöistä on EPA ENERGY STAR virranhallintasivustossa osoitteessa [http://www.energystar.gov/powermanagement.](http://www.energystar.gov/powermanagement)

#### **Materiaalien hävittäminen**

Joidenkin HP:n LCD-näyttöjen loistelamput sisältävät elohopeaa, joka voi vaatia erikoiskäsittelyä elinkaarensa lopussa.

Tämän materiaalin hävittämistä saattavat koskea erikoissäännökset, sillä tuotteen hävittämisellä saattaa olla vaikutuksia ympäristöön. Lisätietoja tuotteen hävittämisestä tai kierrätyksestä saat ottamalla yhteyden paikallisiin viranomaisiin tai Electronic Industries Allianceen (EIA) osoitteessa [http://www.eiae.org.](http://www.eiae.org)

#### **Käytöstä poistettujen laitteiden hävittäminen kotitalouksissa Euroopan unionin alueella**

![](_page_47_Picture_11.jpeg)

Tämä tuotteessa tai tuotteen pakkauksessa oleva merkki osoittaa, että tuotetta ei saa hävittää tavallisen kotitalousjätteen mukana. Käytöstä poistetut sähkö- ja elektroniikkalaitteet on toimitettava kunnan osoittamaan keräyspisteiseen. Käytöstä poistettujen laitteiden lajittelu ja kierrätys säästää luontoa ja

edistää sekä ihmisten että ympäristön hyvinvointia. Kysy lisätietoja käytöstä poistettujen laitteiden vastaanottopisteistä kunnan jätehuollosta tai laitteen ostopaikasta.

#### <span id="page-48-0"></span>**HP:n kierrätysohjelma**

HP suosittelee asiakkaita kierrättämään käytetyt elektroniset laitteistot, HP:n alkuperäiset tulostuskasetit ja ladattavat akut. Lisätietoja kierrätysohjelmista on osoitteessa [http://www.hp.com/recycle.](http://www.hp.com/recycle)

#### **Kemialliset aineet**

HP antaa asiakkailleen tietoja tuotteissaan käytetyistä kemiallisista aineista lain ja säädösten, kuten REACH-asetuksen (Regulation EC No 1907/2006 of the European Parliament and the Council (Euroopan parlamentin ja neuvoston asetus (EY) nro 1907/2006)), vaatimalla tavalla. Tiedot tämän tuotteen sisältämistä kemikaaleista ovat osoitteessa [http://www.hp.com/go/reach.](http://www.hp.com/go/reach)

#### **Vaarallisten aineiden rajoitukset (RoHS)**

Japanilainen valvontasäännös JIS C 0950, 2005 määrää, että valmistajat toimittavat tiettyjen heinäkuun 1. päivän 2006 jälkeen myytävien elektroniikkatuotteiden materiaaliselosteet. Tämän tuotteen JIS C 0950 -materiaaliseloste on nähtävissä osoitteessa <http://www.hp.com/go/jisc0950>.

2008年、日本における製品含有表示方法、JISC0950が公示されました。製 造事業者は、2006年7月1日以降に販売される電気・電子機器の特定化学 物質の含有につきまして情報提供を義務付けられました。製品の部材表示 につきましては、www.hp.com/go/jisc0950を参照してください。

#### 产品中有毒有害物质或元素的名称及含量

#### 根据中国 《电子信息产品污染控制管理办法》

#### LCD 显示器

![](_page_48_Picture_98.jpeg)

O: 表示该有毒或有害物质在该部件所有均质材料中的含量均在 SJ/T11363-2006 标准规定的限量要求以下。

X: 表示该有毒或有害物质至少在该部件的某一均质材料中的含量超出 SJ/T11363-2006 标准规定的限量要求。

表中标有 "X" 的所有部件都符合欧盟 RoHS 法规, 即"欧洲议会和欧洲理 事会 2003 年 1 月 27 日关于在电子电气设备中限制使用某些有害物质的 2002/95/EC 号指令"。

注: 环保使用期限的参考标识取决于产品正常工作的温度和湿度等条件。

### <span id="page-49-0"></span>**Turkin EEE-asetus**

EEE-asetuksen mukainen

EEE Yönetmeliğine Uygundur

# <span id="page-50-0"></span>**D Nestekidenäytön laatu ja kuvapistetakuu**

TFT-näytössä sovelletaan HP:n standardien mukaan valmistettua tarkkuustekniikkaa, mikä takaa tekniikan virheettömyyden ja suorituskyvyn. Näytössä saattaa kuitenkin esiintyä virheitä, jotka ilmenevät pieninä kirkkaina tai tummina pisteinä. Tämä ongelma ei rajoitu HP:n näyttöihin, vaan se on tavallista kaikkien valmistajien nestekidenäytöissä. Tällaiset kuvan virheet aiheutuvat virheellisistä kuvapisteistä tai osakuvapisteistä.

- Kuvapiste koostuu yhdestä punaisesta, yhdestä vihreästä ja yhdestä sinisestä osakuvapisteestä.
- Jos kyseessä on virheellinen kuvapiste, se on joko aina päällä (se näkyy kirkkaana tummalla taustalla) tai aina pois päältä (se näkyy tummana kirkkaalla taustalla). Ensin mainitussa tapauksessa virhe näkyy selvemmin.
- Virheellinen osakuvapiste on vaikeammin havaittavissa kuin virheellinen kuvapiste osakuvapisteen pienen koon vuoksi. Tällaisen virheen havaitsee vain tiettyjä taustoja vasten.

Virheellisiä kuvapisteitä tulee etsiä normaalissa käyttöoloissa ja normaalissa käytössä tuetuilla resoluutio- ja virkistystaajuustasoilla noin 50 cm:n etäisyydeltä tarkastellen.

HP odottaa toimialan nestekidenäyttöjen valmistustekniikoiden kehittyvän niin, että virheet vähenevät. HP mukauttaa laatustandardejaan alan kehityksen mukaan.